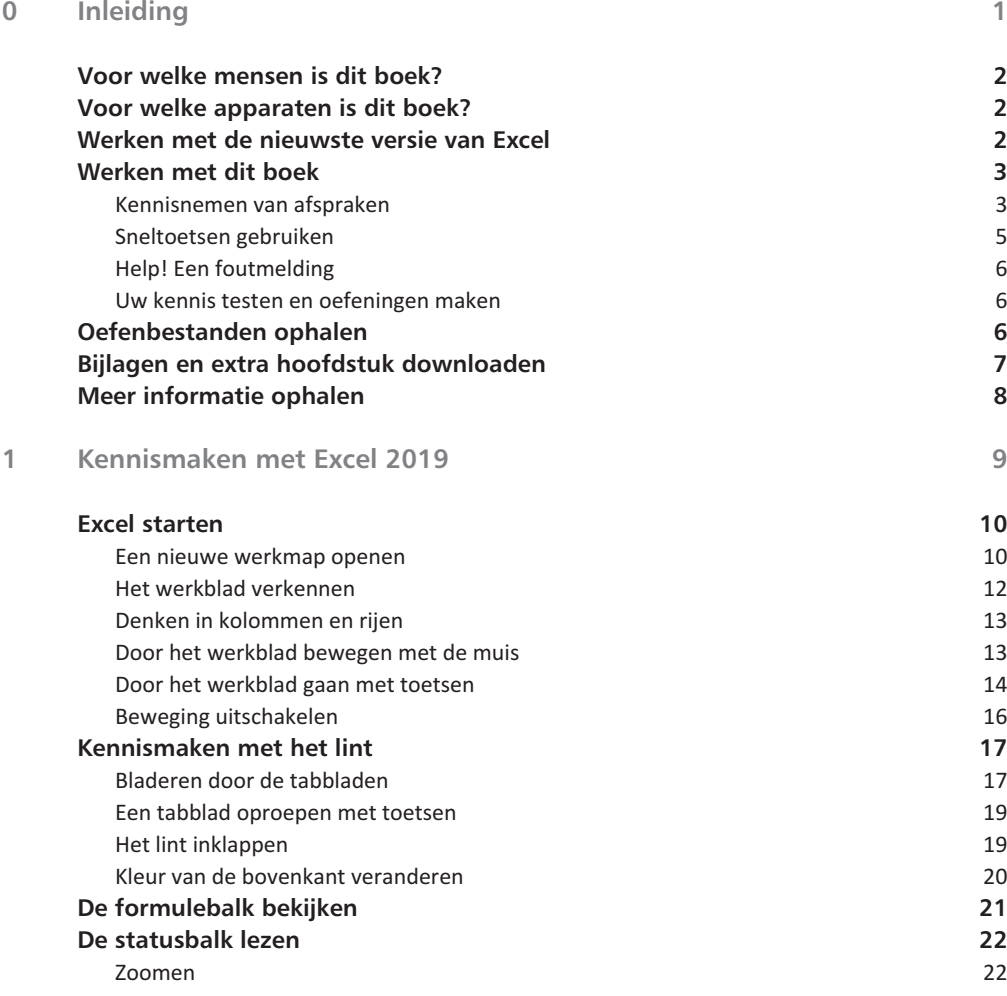

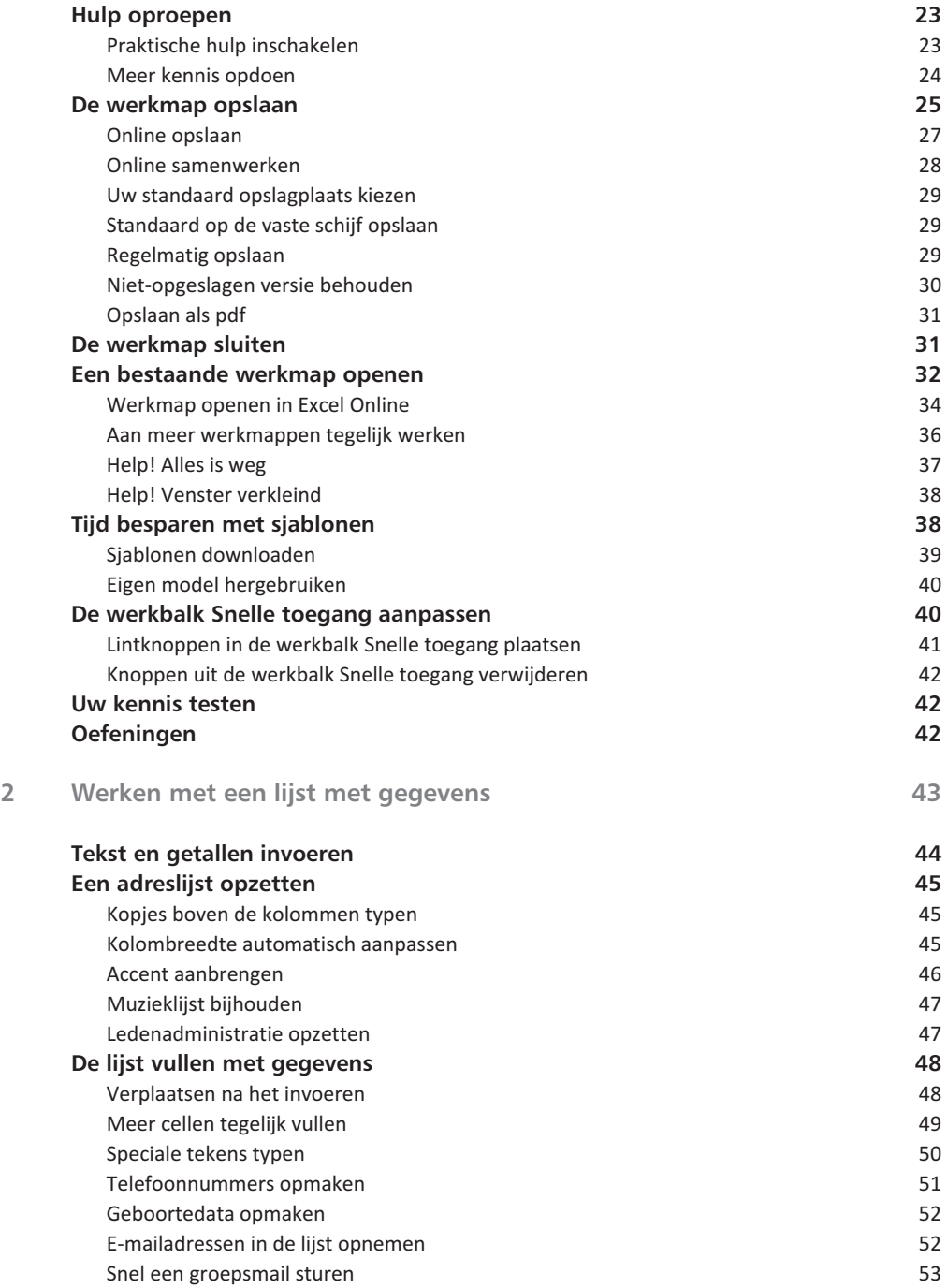

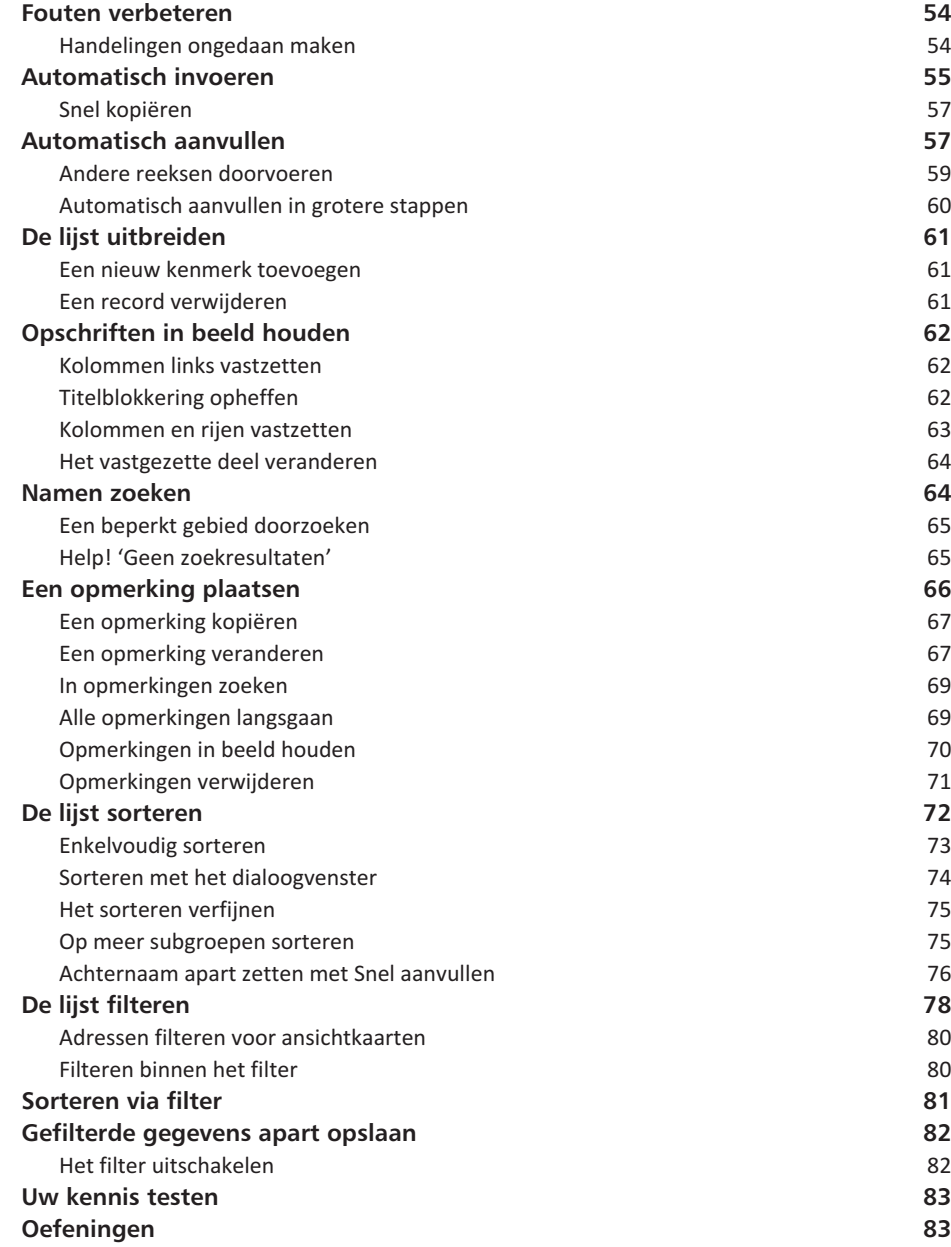

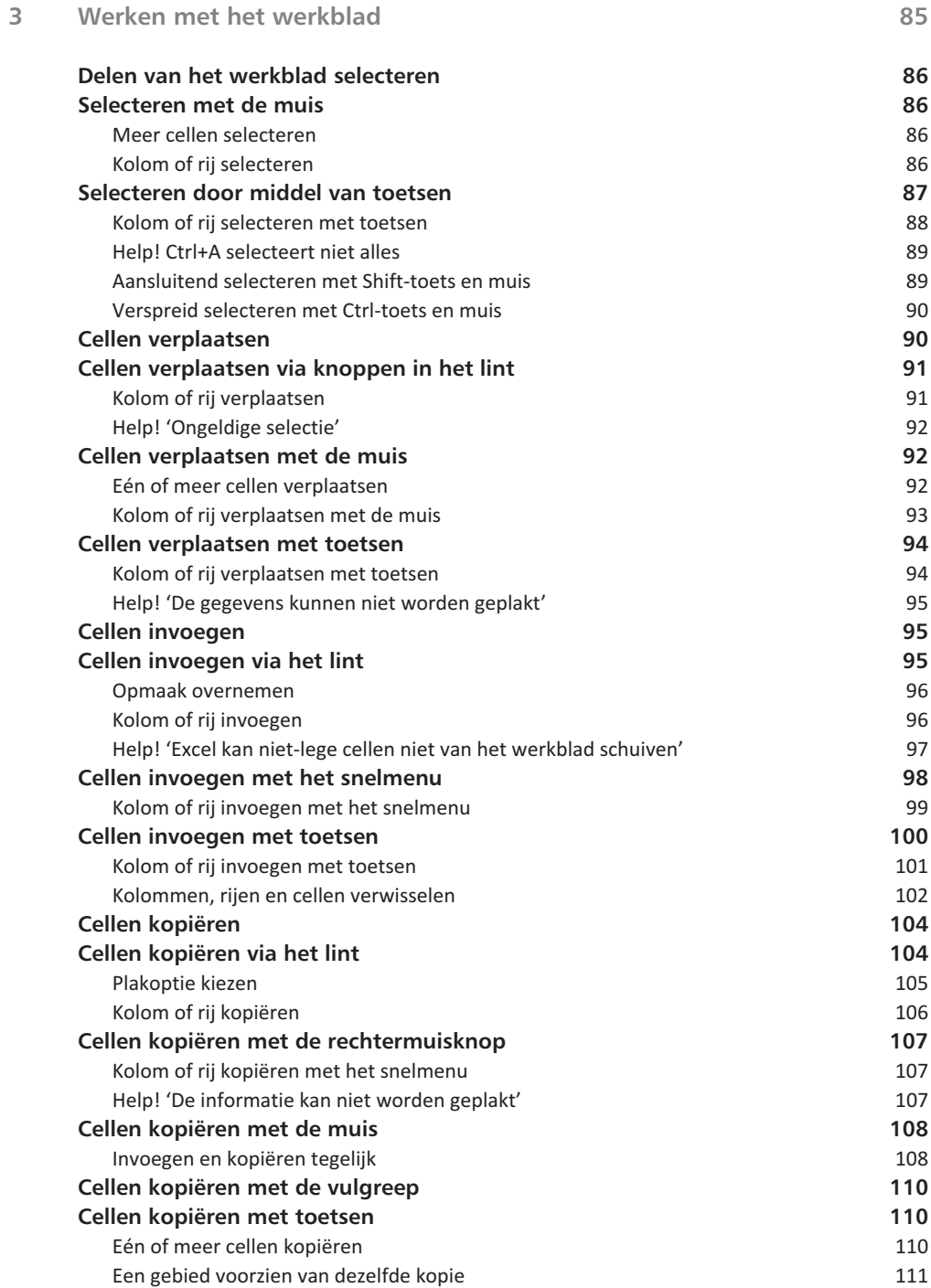

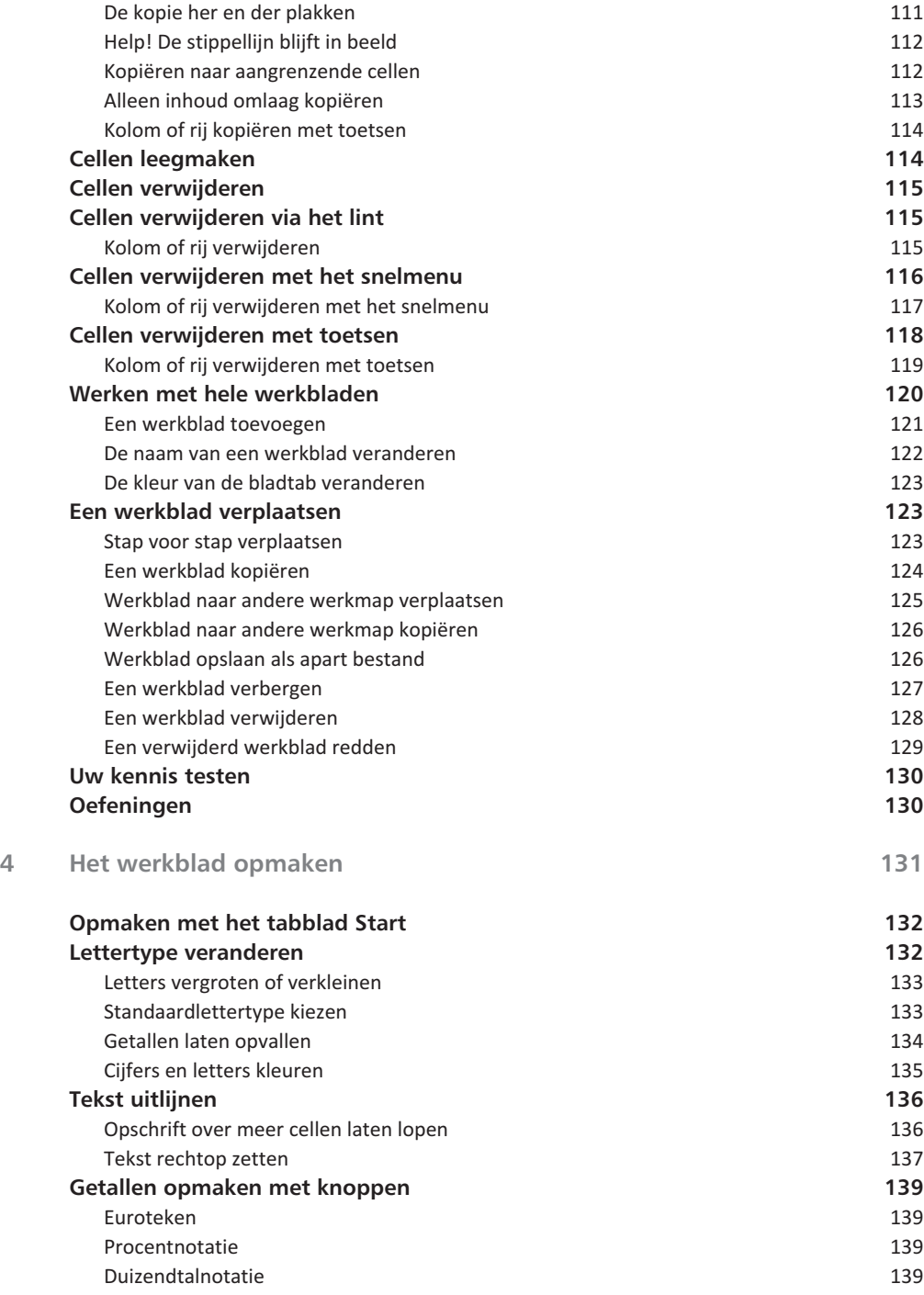

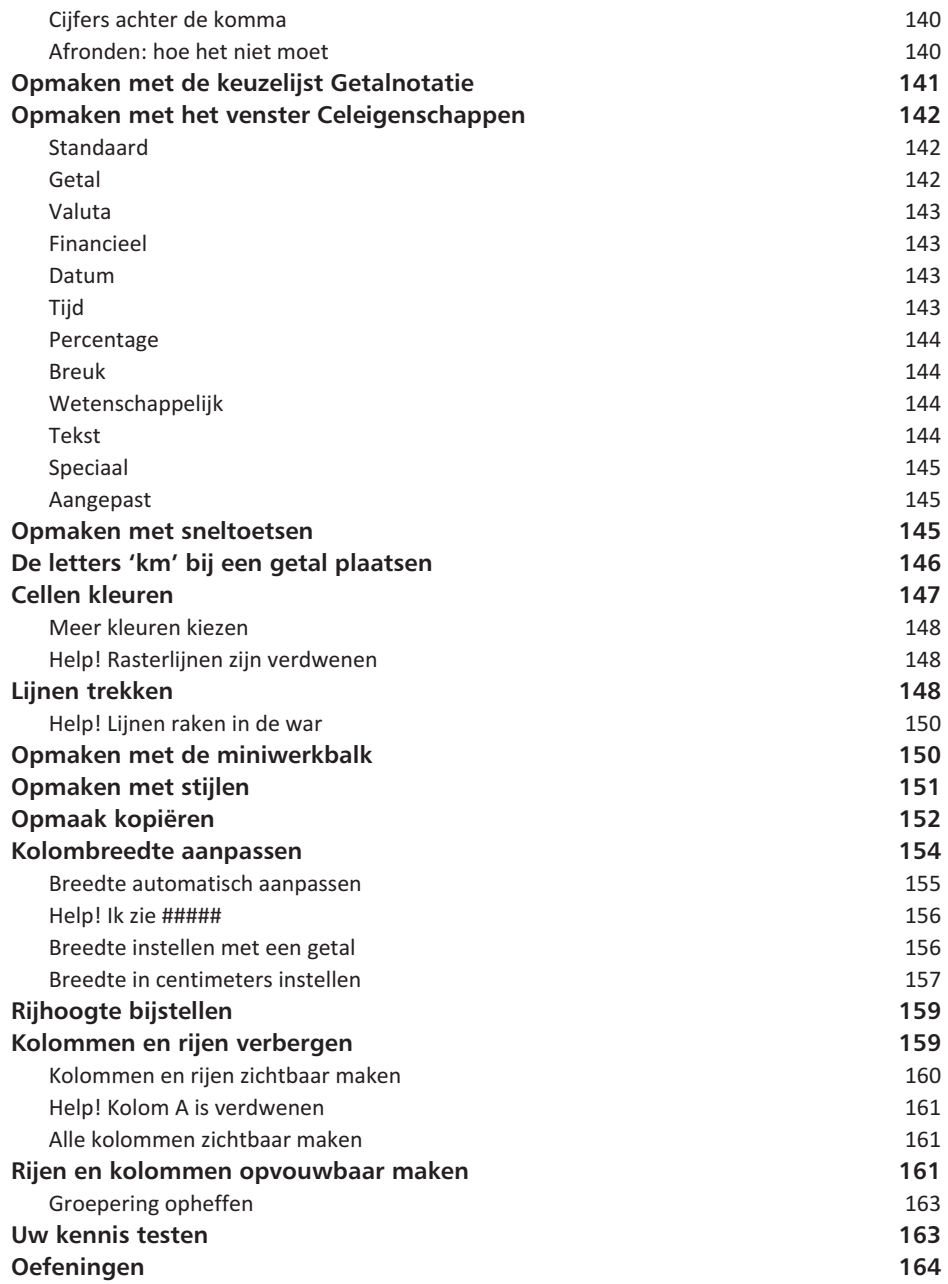

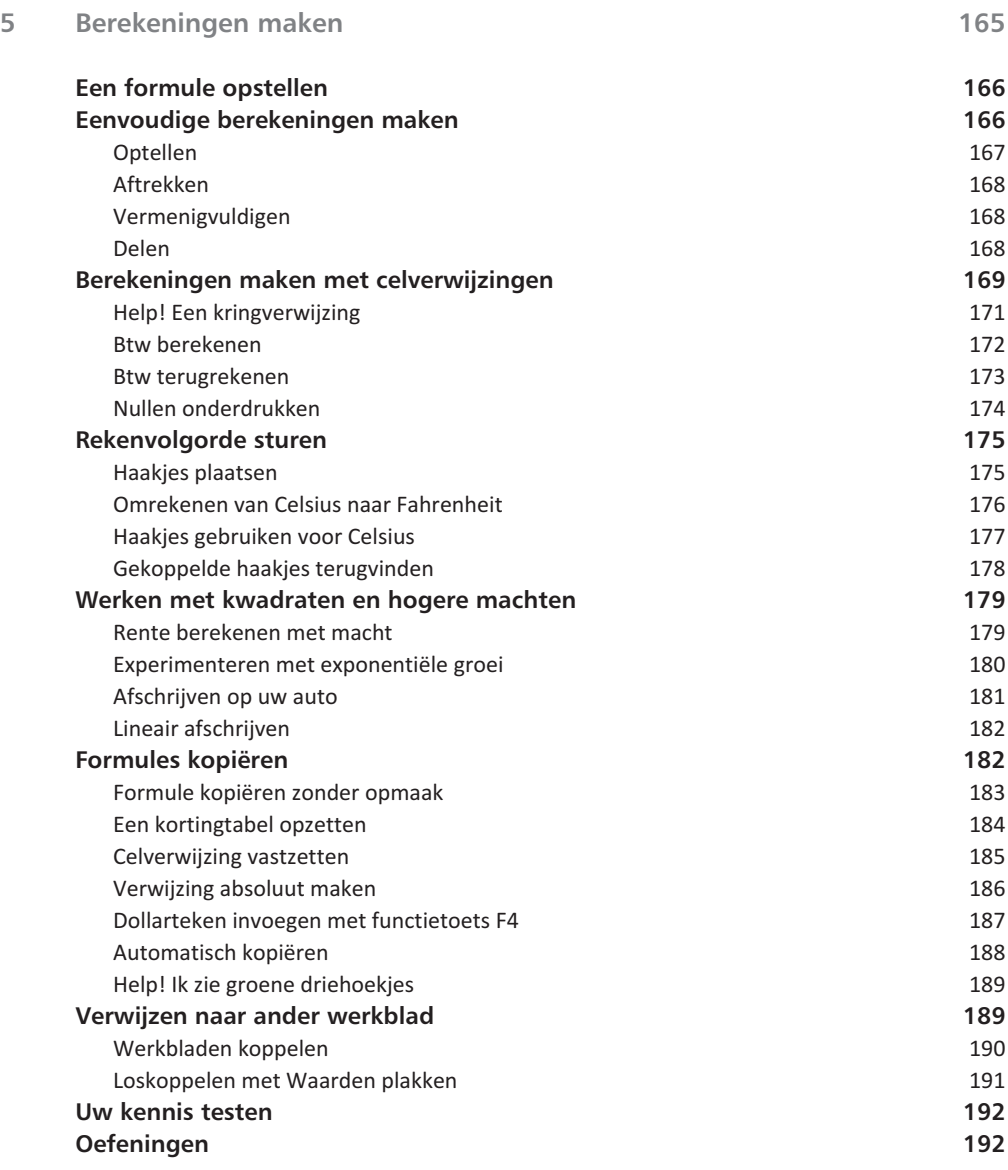

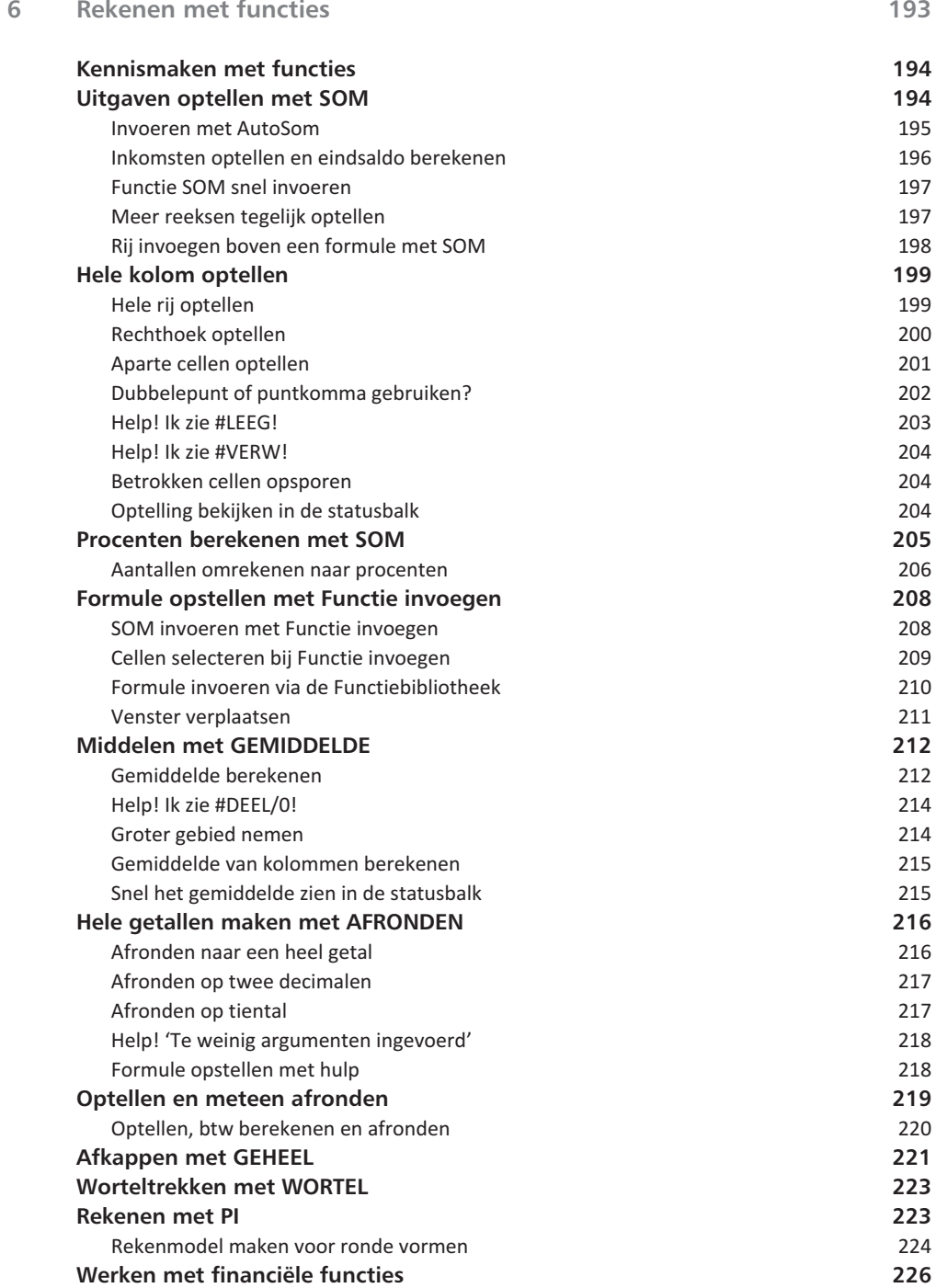

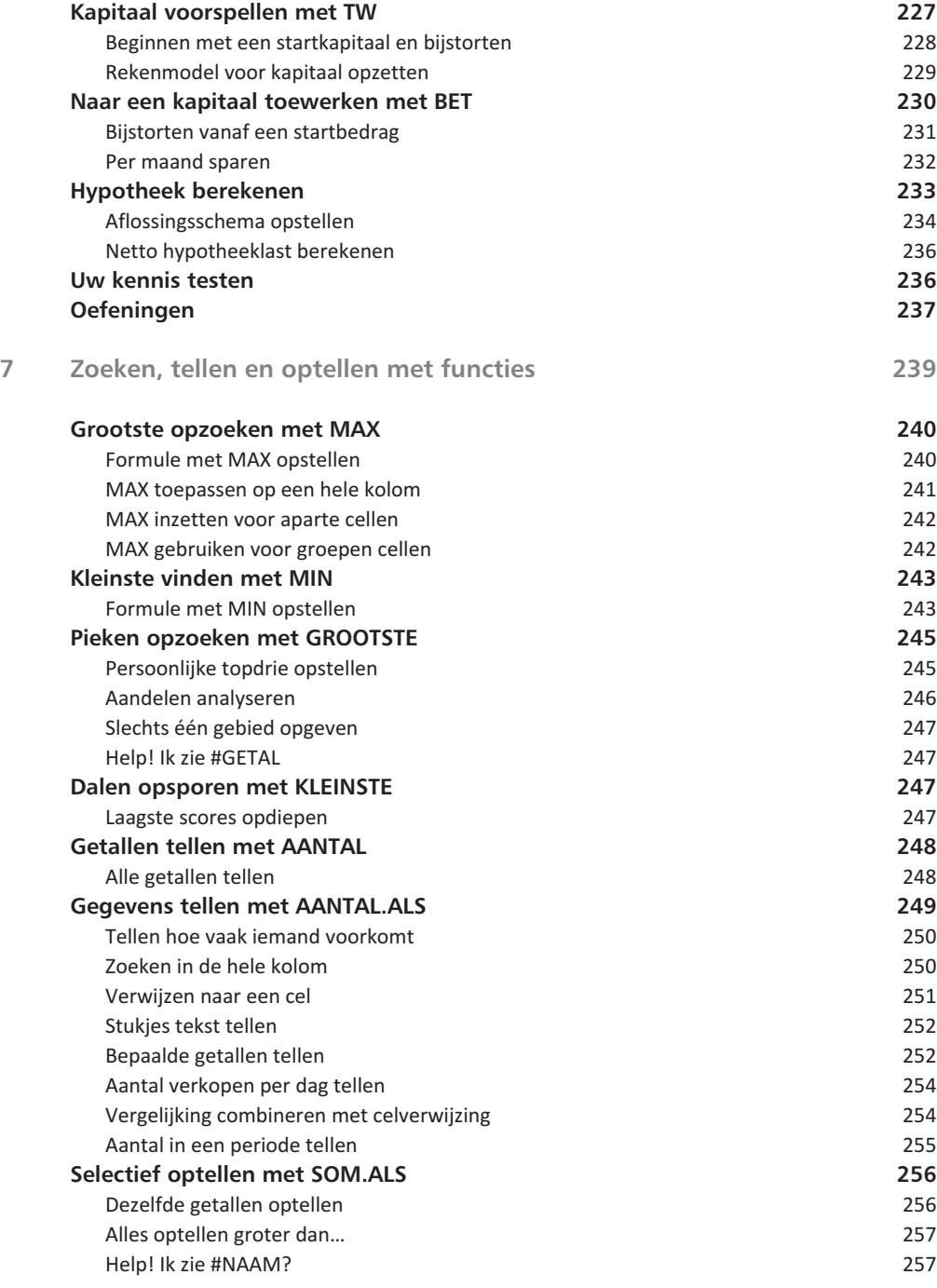

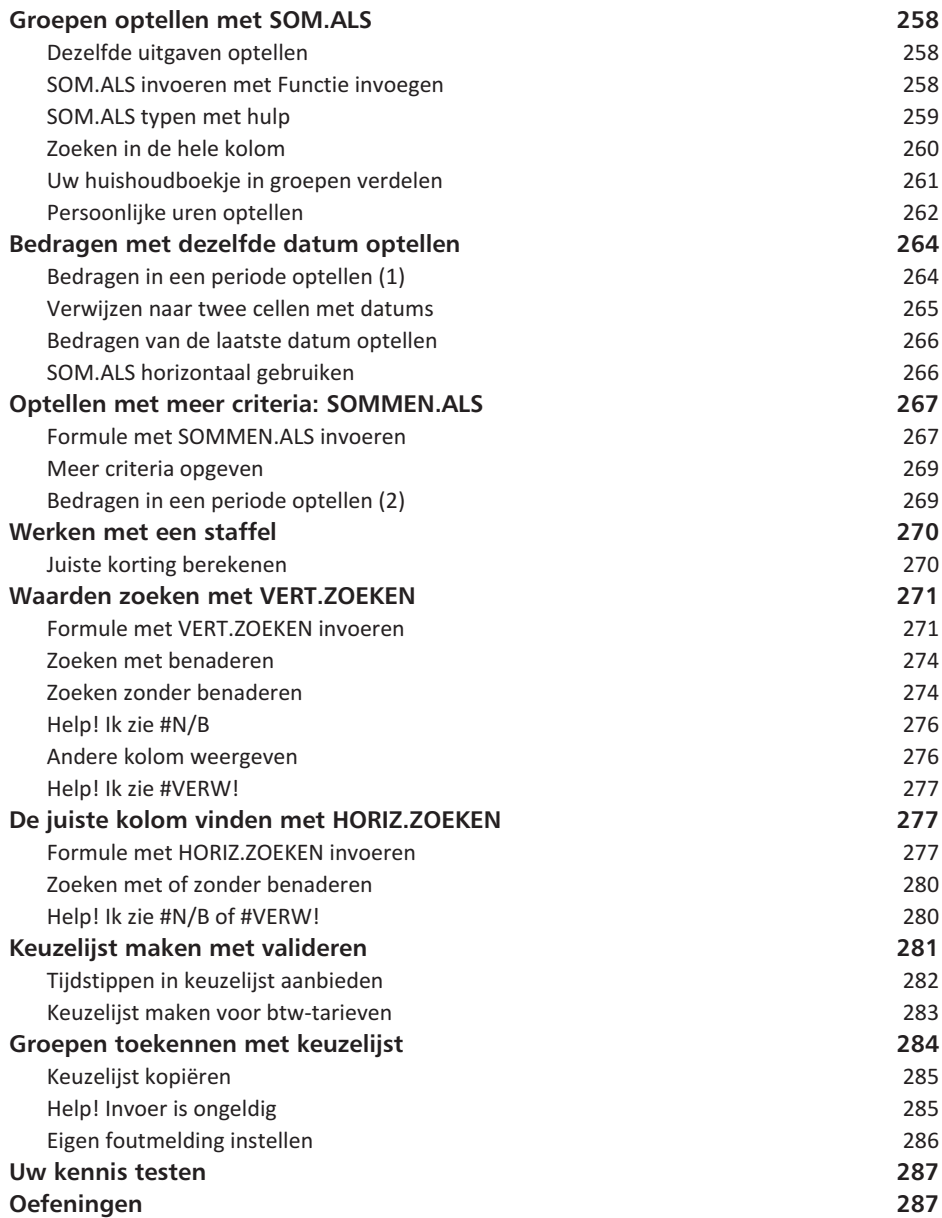

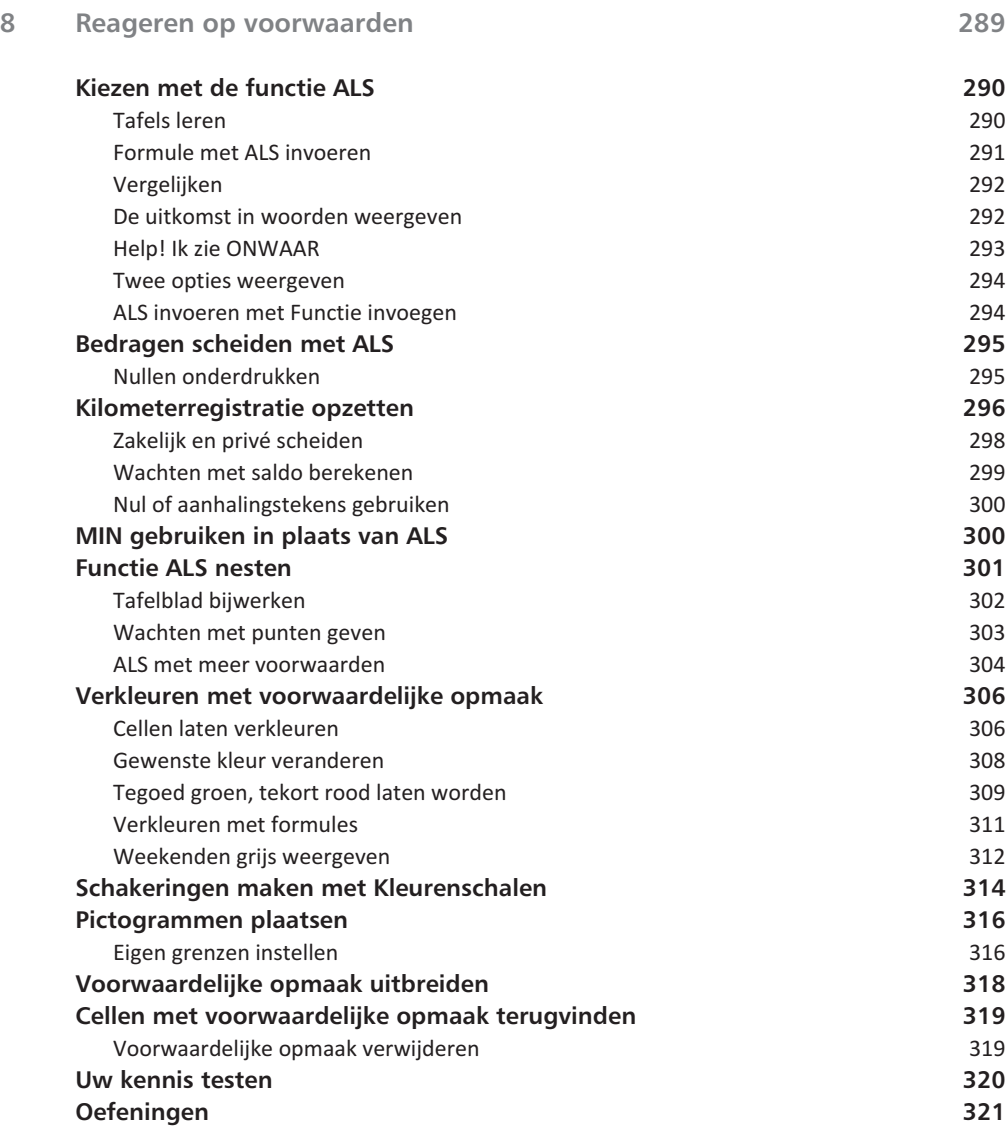

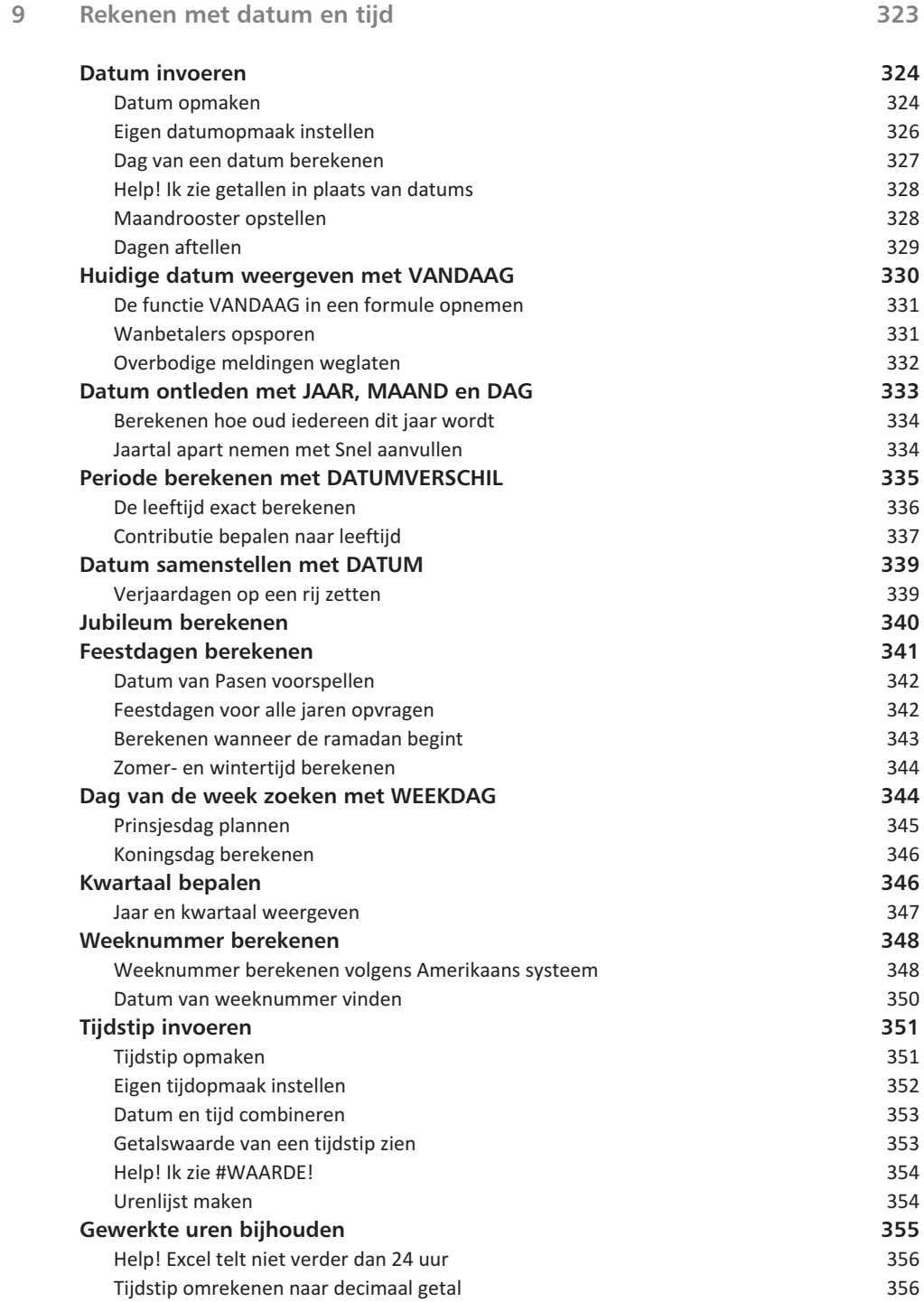

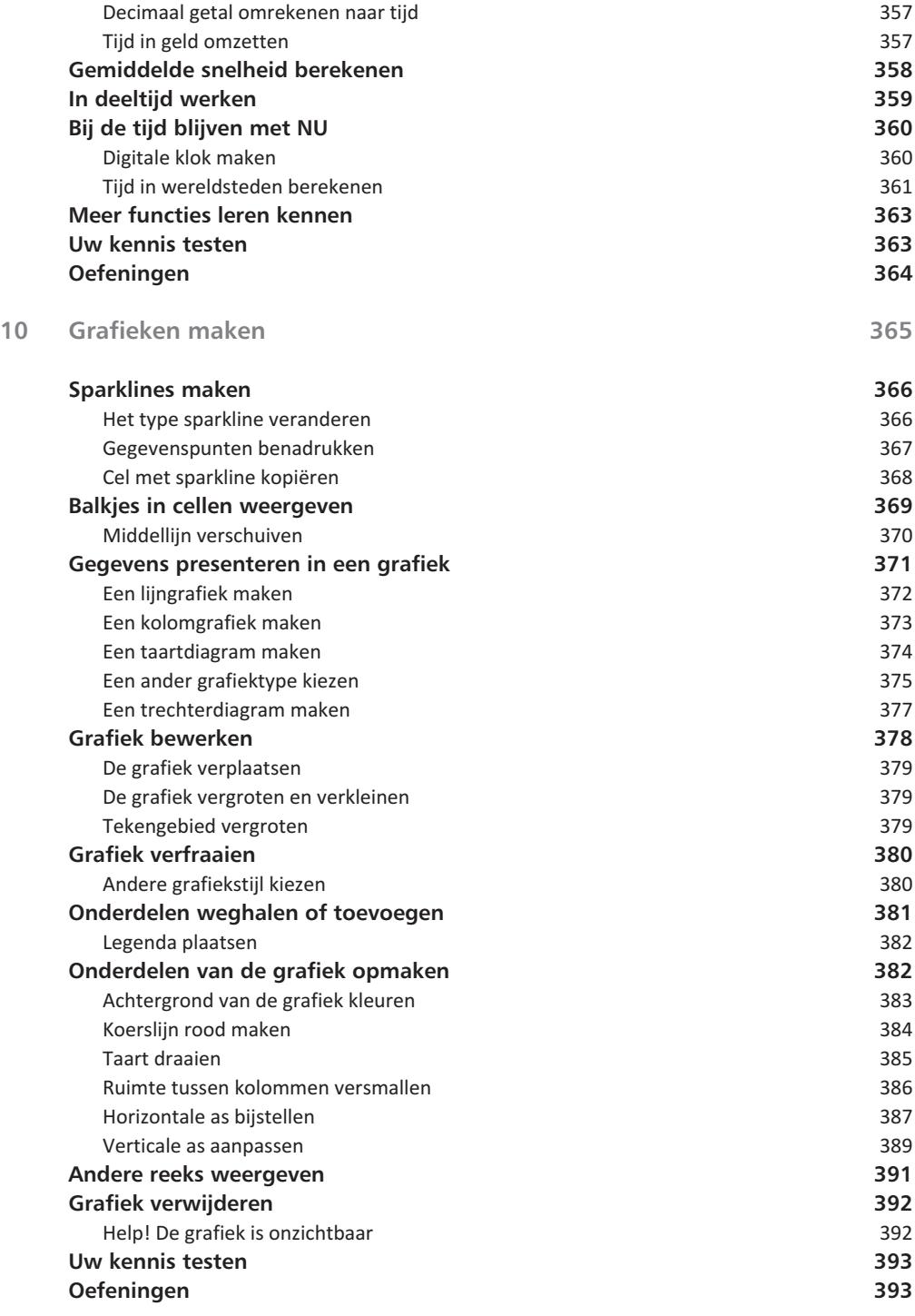

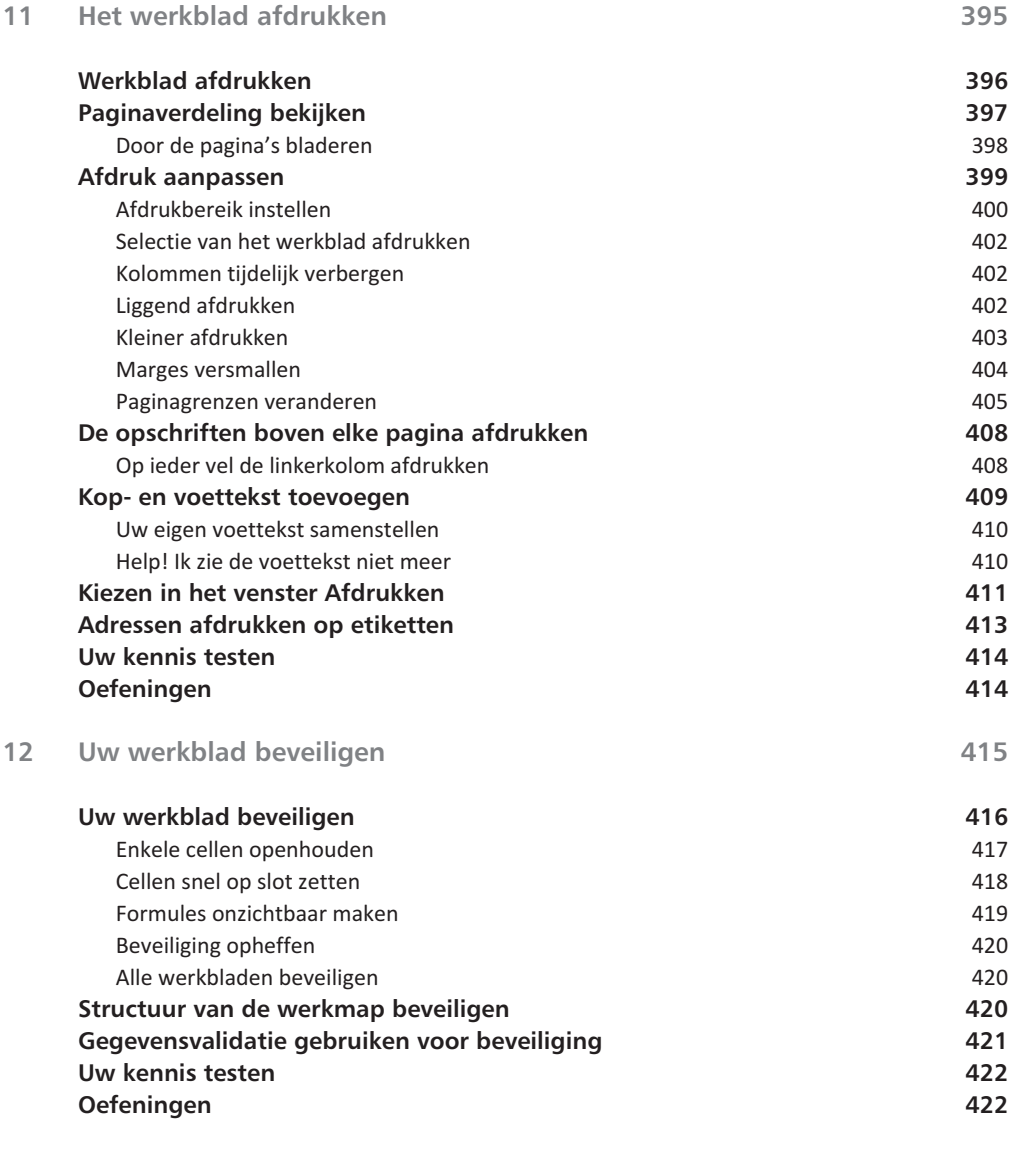

**Index 423**

# Inleiding

In dit boek leest u in heldere taal wat u met Excel 2019 kunt. U<br>leert niet alleen wat u moet doen, maar ook waarom het zo<br>werkt. Excel is een krachtig programma waarmee u overzichtel<br>bijhoudt. U leert hoe u de gegevens ov n dit boek leest u in heldere taal wat u met Excel 2019 kunt. U leert niet alleen wat u moet doen, maar ook waarom het zo werkt. Excel is een krachtig programma waarmee u overzichten vervolgens weergeeft zoals u dat wilt. Met de ingebouwde rekenfuncties kunt u allerlei interessante berekeningen maken; de meest gebruikte worden in dit boek besproken. De rekenformules worden zo uitgelegd, dat u begrijpt hoe ze werken, zodat u de voorbeelden kunt overzetten naar uw eigen situatie. Als u efficiënt met Excel kunt werken, behaalt u veel tijdwinst. Daar wil dit boek u bij helpen. Tijdens de cursus die ik geef, roepen deelnemers regelmatig enthousiast: 'Yes!'. Als u dat ook af en toe ervaart bij het lezen van dit boek, is mijn missie geslaagd. Ik wens u veel plezier met leren werken met Excel.

Wim de Groot maart 2019

**U leest in deze inleiding:**

*Of dit boek geschikt is voor u. Hoe dit boek is opgezet. Hoe u sneltoetsen gebruikt. Hoe u uw kennis kunt testen en oefeningen kunt maken. Hoe u oefenbestanden ophaalt. Hoe u de bijlagen en een extra hoofdstuk kunt downloaden.*

*Waar u meer informatie ophaalt.*

# **Voor welke mensen is dit boek?**

Ik ga ervan uit dat u:

- nog geen of weinig ervaring met Excel hebt;
- een aantal basisvaardigheden in Excel wilt leren;
- redelijk vlot met Excel wilt leren werken;
- lijsten met gegevens in Excel wilt kunnen opstellen;
- formules wilt leren om berekeningen te maken;
- grafieken wilt leren maken.

U zult met de informatie in dit boek snel uw weg vinden in dit programma.

## **Voor welke apparaten is dit boek?**

Het bijzondere van Excel 2019 is, dat het programma op allerlei apparaten werkt: op computers en laptops, op tablets en mobiele telefoons. Dit boek is geschreven voor Excel op een Windows-computer of -laptop; daarop werkt de complete versie van Excel. Op die pc of laptop moet Windows 10 staan, want Excel 2019 werkt alleen op Windows 10 en niet op Windows 8 of 7.

Op een tablet of een mobiele telefoon met Android, en op een iPad of iPhone van Apple is Excel 2019 beperkt. Er zijn minder tabbladen beschikbaar in het lint en die hebben minder knoppen, bovendien werkt de bediening heel anders. Het werken met Excel 2019 op deze apparaten wordt in dit boek niet beschreven. Evenmin gaat dit boek in op het werken met Excel op een iMac of MacBook.

# **Werken met de nieuwste versie van Excel**

Excel is onderdeel van het pakket Microsoft Office. Als u Office 2019 installeert, worden alle programma's van dit Office-pakket op de computer gezet. Kon u er vroeger voor kiezen om bijvoorbeeld Word, Excel en Power Point wel te installeren, maar Outlook en Access niet, nu is het alles of niets. En staat er een oudere versie van deze programma's op uw computer, dan wordt deze zonder verdere vragen vervangen. U kunt dus niet terug naar een oudere versie van Excel, twee versies naast elkaar draaien gaat evenmin.

U kunt Excel 2019 aanschaffen als een zogeheten *standalone* programma. U betaalt dan eenmaal voor het pakket Office 2019 en u blijft altijd werken met deze versie. Als er kleinere fouten worden gevonden in het programma, worden deze gerepareerd via updates.

Excel 2019 is er ook als onderdeel van een abonnement op Office 365. U betaalt dan een vast bedrag per maand en ontvangt regelmatig updates met de nieuwe mogelijkheden die voortdurend worden ontwikkeld. Mensen met Office 365 hebben in het najaar van 2018 automatisch de nieuwste versie ontvangen, Office 2019. Vergeleken met de *standalone*-versie heeft Excel in Office 365 een aantal extra functies, zoals gratis automatische opslag in de *cloud* (op OneDrive).

## **Werken met dit boek**

U kunt dit boek gebruiken als u de eenmalige versie van Excel 2019 hebt en als u Excel gebruikt in een Office 365-abonnement. En het is geschikt voor zowel de 64-bits als de 32-bits versie van Office.

In Excel binnen Office 365 zien de knoppen in het lint zien er iets anders uit, maar de namen zijn gelijk. De afbeeldingen in dit boek zijn gemaakt op een computer met Windows 10 en Office 365.

Dit boek sluit naadloos aan op Excel 2019 en 365. Het is minder geschikt voor oudere versies, zoals Excel 2007, 2010, 2013 of 2016, want die werken op bepaalde punten anders. Wilt u daarmee leren werken, dan gaat dat prettiger als u een boek neemt dat precies daarop is afgestemd.

- Met Excel 2010 leert u werken via het *Handboek Microsoft Excel 2010* of met *Leer Jezelf Snel… Excel 2010*.
- Voor Excel 2013 is er het *Handboek Microsoft Excel 2013*.
- Voor Excel 2016 zijn er het *Handboek Microsoft Excel 2016* en *Ontdek Excel 2016*.

Deze boeken komen van dezelfde auteur en uitgever.

U kunt dit boek als cursusboek gebruiken en de hoofdstukken in uw eigen tempo doorwerken. De uitleg helpt u op weg en de voorbeelden past u toe op uw eigen situatie.

U kunt ook meteen naar het onderwerp gaan waarover u iets wilt weten. Met de index achterin vindt u snel het juiste hoofdstuk.

#### **Kennisnemen van afspraken**

U leert werken met Excel door dingen te doen. Dit boek is dan ook een doeboek: u voert de aanwijzingen en opdrachten uit, u leest de uitleg en gaandeweg krijgt u Excel in de vingers. De opdrachten staan steeds in een genummerd lijstje, als volgt.

- 1 Doe de eerste handeling.
- 2 Voer de tweede opdracht uit.
- 3 Neem de derde stap.

Een alinea wordt als volgt ingesprongen weergegeven wanneer:

- u binnen een genummerd stappenlijstje een keuze kunt maken;
- er een andere manier is om hetzelfde te bereiken;
- een aanvullende tip wordt gegeven;
- een aantal opties wordt opgesomd;
- een sneltoets wordt genoemd.

Zaken die u op het beeldscherm aantreft, zijn vet gedrukt, zoals de naam van een tabblad, van een venster of van een knop waarop u klikt. U leest dus: klik op de tab **Start** en: het venster **Zoeken** verschijnt.

De toetsen op het toetsenbord worden aangeduid met 'toets' (die drukt u in), knoppen in het lint en in dialoogvensters worden 'knop' genoemd (daar klikt u op). De namen van knoppen en toetsen zijn ook vet gedrukt. U treft dus aan: Klik op de knop **AutoSom** en: Druk op de **Enter**-toets; dit geldt ook voor een sneltoets als **Ctrl**+**S**.

Woorden in een andere taal staan cursief gedrukt, zoals: werken in de *cloud*.

Woorden en getallen die u moet overtypen, staan in een apart lettertype. U leest bijvoorbeeld:

Typ in cel B2 het getal 1000.

• U begrijpt dat de punt hier het einde van de zin is, die typt u niet over.

U bedient Excel voornamelijk met het lint, dat bestaat uit tabbladen. Het zichtbare rechthoekje met de aanduiding waarop u klikt, noemen wij een tab. Zo leest u: klik op de tab **Start**; het tabblad **Start** gaat open, daarin vindt u onder meer knoppen voor de opmaak.

Hetzelfde geldt voor een dialoogvenster, bijvoorbeeld: Klik in het venster **Celeigenschappen** op de tab **Getal**; u ziet een tabblad met opties voor getalopmaak.

De tab onder aan een werkblad wordt bladtab genoemd.

Als er een dialoogvenster in beeld komt waarin u iets kunt kiezen, maakt u uw keuze. Daarna moet u altijd op **OK** klikken om uw keuze te bevestigen. Dit spreekt vanzelf en wordt meestal niet apart genoemd.

Als u op een functietoets (bijvoorbeeld **F2**) moet drukken en u werkt met een pc, dan drukt u gewoon op die toets. Maar als u met een laptop werkt, moet u de **fn**-toets ingedrukt houden en dan op de functietoets **F2** drukken (want enkel op **F2** drukken maakt bijvoorbeeld het beeldscherm feller). Om u daaraan te herinneren duid ik deze toetsen steeds aan met: functietoets **F2**.

Echter, als u tegelijk met de **Ctrl**- of **Alt**-toets op een functietoets moet drukken, hoeft u daarbij op een laptop de **fn**-toets niet in te drukken. Dus voor **Ctrl**+**F6** (wisselen tussen openstaande werkmappen) drukt u alleen op die beide toetsen.

### **Sneltoetsen gebruiken**

Doorgaans geeft u de opdrachten door op een knop te klikken of te tikken. Als u met een pc en een toetsenbord werkt, kunt u dezelfde opdracht meestal ook geven door op een combinatie van twee toetsen te drukken. Dat werkt sneller en deze methode heet dan ook een sneltoets. Als er voor een handeling een sneltoets is, noem ik die meteen na de instructies. Voor de opdrachten om bijvoorbeeld een nieuw werkblad te maken ziet dat er als volgt uit.

- 1 Klik op de tab **Bestand**.
- 2 Klik op **Nieuw**; het pictogram **Lege werkmap** is al gemarkeerd.
- 3 Klik op **Lege werkmap**.
	- Of druk op de sneltoets **Ctrl**+**N** (van *Nieuw*).

Dat betekent dat u in plaats van drie keer te klikken slechts eenmaal op de sneltoets **Ctrl**+**N** hoeft te drukken. U voert een sneltoets als volgt uit.

- 1 Houd de **Ctrl**-toets ingedrukt.
- 2 Druk één keer op de toets **N**.
- 3 Laat de **Ctrl**-toets los.

Er verschijnt een nieuwe werkmap.

U kunt sneltoetsen leren kennen aan de hand van dit boek, maar sommige sneltoetsen worden op het scherm getoond. Houd de muisaanwijzer bijvoorbeeld op de knop **B** voor Vet (*Bold*). U leest dan in een wit label: **Vet (Ctrl**+**B)**. Dat wil zeggen dat u de inhoud van een cel ook vet kunt maken door op de sneltoets **Ctrl**+**B** te drukken.

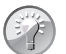

#### **Lijst met sneltoetsen**

Klik op de website **www.exceltekstenuitleg.nl** van de auteur in het menu **Tips & Trucs** op **Sneltoetsen**. U ziet dan een overzicht van de meest gebruikte sneltoetsen. Als u daar vervolgens klikt op **lijst met alle sneltoetsen downloaden**, krijgt u gratis een werkmap met alle (!) sneltoetsen in Excel.

Excel 2019 kent nog een ander systeem van sneltoetsen. Drukt u op de **Alt**toets, dan verschijnt er een letter bij iedere tab van het lint. Door de betreffende letter te typen gaat u naar dat tabblad; zo gaat u met **Alt**, **R** naar het tabblad **Start**. Vervolgens staat daar bij iedere knop een letter of een cijfer. Typ de letter van uw keuze en eventueel komt er een vervolgkeuze. Zo kunt u zich met toetsen een weg banen door het lint. Om bijvoorbeeld een cel vet te maken moet u achtereenvolgens drukken op de toetsen **Alt**, **R** en **1**. Dan is **Ctrl**+**B** toch gemakkelijker. Ik noem steeds de eenvoudigste toetsencombinatie.

#### **Help! Een foutmelding**

Af en toe zal het programma een foutmelding geven of gebeurt er iets wat u niet verwacht. Waar de kans groot is dat dit gebeurt, vindt u een paragraaf die begint met 'Help!' Daar leest u de oplossing, zodat u snel verder kunt.

#### **Uw kennis testen en oefeningen maken**

Om te testen of u de uitleg hebt begrepen, vindt u aan het eind van ieder hoofdstuk een aantal vragen; om u scherp te houden zit daar steeds een strikvraag tussen. Ook vindt u daar oefeningen om in praktijk te brengen wat u hebt gelezen.

De antwoorden op de vragen en de uitwerking van de oefeningen vindt u in het bestand **Bijlagen.pdf** dat u gratis kunt downloaden (zie hierna).

# **Oefenbestanden ophalen**

Om te oefenen met de voorbeelden die in dit boek worden besproken kunt u gratis ruim 50 bestanden ophalen. Ga naar de website van de auteur **www.exceltekstenuitleg.nl** en scrol op de homepagina omlaag naar het vak **Handboek Excel 2019**. Klik onder **Download gratis:** met de rechtermuisknop op **Oefenbestanden met voorbeelden**; er verschijnt een menu. Kies **Doel opslaan als**; het venster **Opslaan als** gaat open. Kies een map op uw vaste schijf en klik op **Opslaan**.

• U vindt dit pakket met oefenbestanden ook op de website van de uitgever: ga naar **www.vanduurenmedia.nl**, klik boven in beeld op **Downloads**, klik op de titel **Handboek Excel 2019**; de pagina over dit boek gaat open. Klik op de tab **DOWNLOADS** en klik op **Oefenbestanden.zip**.

U ontvangt het bestand **Voorbeeldbestanden Handboek Excel 2019.zip**. Ga naar uw map met dit downloadbestand en open het door erop te dubbelklikken; u ziet de Excel-bestanden. Iedere bestandsnaam begint met 'Hs' en een nummer; dat verwijst naar het hoofdstuk waarin dat bestand voor het eerst wordt besproken.

Als er bij een bepaalde uitleg een voorbeeldwerkmap beschikbaar is, ziet u dat als volgt in de tekst.

**Voorbeeld downloaden**

Dit voorbeeld is uitgewerkt in de werkmap Hs 2 Adreslijst.xlsx.

# **Bijlagen en extra hoofdstuk downloaden**

Vanaf dezelfde website kunt u aanvullende hoofdstukken downloaden. Klik in het vak **Handboek Excel 2019** onder **Download gratis:** op de link **Bijlagen** dan wel op **Bonushoofdstuk Draaitabellen**.

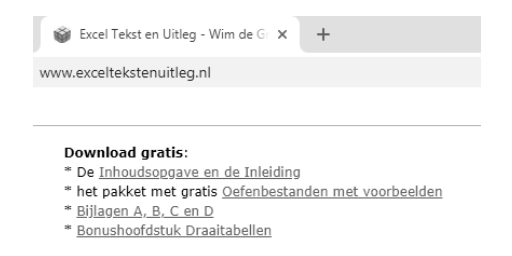

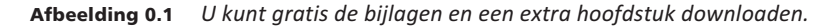

Er wordt in beide gevallen een PDF-bestand geopend. Wilt u dit bestand op uw computer opslaan, klik dan met de rechtermuisknop op die link en kies **Doel opslaan als**.

Het bestand **Bijlagen** bestaat uit:

• Bijlage A met de antwoorden op de vragen en uitwerking van de opdrachten;

- Bijlage B met een lijst van sneltoetsen;
- Bijlage C met een overzicht van foutmeldingen en hun oplossing;
- Bijlage D met een overzicht van de rekenfuncties die in dit boek worden besproken.

Het bestand **Bonushoofdstuk Draaitabellen** is een extra hoofdstuk over draaitabellen; met een draaitabel kunt u een grote lijst in een compact overzicht samenvatten en analyseren.

• Of ga naar **www.vanduurenmedia.nl**, klik boven in beeld op **Downloads**, klik op de titel **Handboek Excel 2019**, klik op **DOWNLOADS**, klik met de rechtermuisknop op **Bijlagen.pdf** dan wel op **Bonushoofdstuk Draaitabellen.pdf** en kies **Doel opslaan als** (in Internet Explorer) dan wel **Link opslaan als** (in Google Chrome).

# **Meer informatie ophalen**

De website **www.exceltekstenuitleg.nl** van de auteur biedt veel hulp. U vindt daar aan de linkerkant onder meer de volgende kopjes.

- Klik op **Training Op Uw Bedrijf** voor meer informatie om ondergetekende in uw bedrijf of organisatie een training te laten verzorgen;
- via **Gratis Downloads** kunt u gratis andere kant-en-klare werkbladen ophalen;
- klik op **Tips & Trucs** voor algemene tips over Excel;
- via de knoppen **Formules**, **Datums**, **Tijdrekenen** of **Wiskunde Enzo** vindt u allerlei voorbeelden van formules.

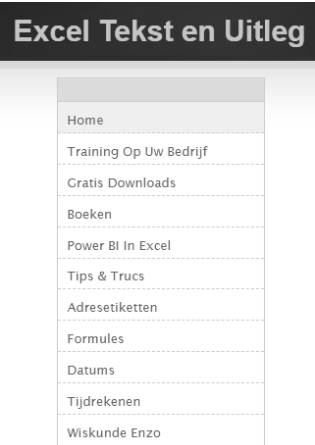

Afbeelding 0.2 *Op de website van de auteur vindt u veel hulp.*

# Kennismaken met Excel 2019

Is voel 2019 is een krachtig programma waarmee u overzich-<br>
ten opstelt, gegevens bijhoudt en berekeningen maakt. In<br>
dit eerste hoofdstuk verkent u het programma. U ontdekt<br>
hoe het venster eruitziet en boe u het programm ten opstelt, gegevens bijhoudt en berekeningen maakt. In dit eerste hoofdstuk verkent u het programma. U ontdekt hoe het venster eruitziet en hoe u het programma bedient. U leert hoe een werkblad in elkaar steekt en hoe u daarin heen en weer gaat. U maakt kennis met het lint en de knoppen daarin, met de formulebalk en met de statusbalk. U leest hoe u werkmappen opslaat, sluit en weer opent. U ontdekt het gemak van sjablonen. Het is handig om de meest gebruikte knoppen in de werkbalk **Snelle toegang** te plaatsen.

**U leert in dit hoofdstuk:**

*Hoe u een nieuwe werkmap oproept. Hoe u snel door het werkblad navigeert. Hoe u werkt met het lint. Hoe u informatie in de statusbalk weergeeft. Hoe u hulp vraagt. Hoe en waar u werkmappen opslaat en weer opent. Hoe u tijd bespaart met sjablonen. Hoe u de werkbalk Snelle toegang aanpast.*

# **Excel starten**

U start Excel 2019 als volgt.

- 1 Klik op de **Windows**-knop linksonder in beeld; het **Windows-startmenu** met de programma's verschijnt.
- 2 Schuif in de lijst naar **Excel 2019** en klik daarop.
	- Of klik op de loep linksonder en typ in het zoekvak de beginletters exc. Zodra in het volgende menu **Excel 2019** verschijnt klikt u daarop. Het programma wordt gestart en u ziet het startscherm van Excel.

Het loont de moeite om Excel als tegel aan het startmenu toe te voegen.

- 1 Klik hiervoor op de **Windows**-knop linksonder in beeld.
- 2 Klik in de lijst met programma's met de rechtermuisknop op het Excel-logo; er verschijnt een menu.
- 3 Kies **Aan Start vastmaken**; het Excel-pictogram wordt aan de tegels toegevoegd.

Of plaats het Excel-pictogram op de taakbalk onder in beeld, dan hebt u dat altiid bij de hand.

- 1 Klik hiervoor in de lijst met programma's met de rechtermuisknop op het Excel-logo; er verschijnt een menu.
- 2 Wijs **Meer** aan en kies in het vervolgmenu **Aan de taakbalk vastmaken**.

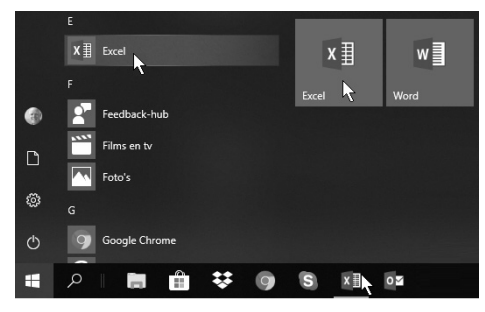

Afbeelding 1.1 *Hier ziet u drie manieren om Excel te starten.*

#### 01StartExcel **Een nieuwe werkmap openen**

Als u Excel start, gaat het startscherm open (zie afbeelding 1.2). U kiest of u met een blanco werkmap wilt beginnen of met een van de ingebouwde sjablonen. We beginnen voorlopig met een blanco werkmap; over sjablonen leest u verderop in dit hoofdstuk, in de paragraaf *Tijd besparen met sjablonen*.

- 1 Klik op **Lege werkmap** boven in het startscherm.
	- Sneltoets: of druk op de **Esc**-toets.

Er verschijnt een nieuw, leeg bestand in beeld. Dit nieuwe bestand heet standaard **Map1**; deze naam staat in de titelbalk boven in het venster. De naam **Map** slaat op het feit dat een bestand in Excel een werkmap wordt genoemd (een werkmap kan meer werkbladen bevatten; daarover leest u meer in hoofdstuk 3).

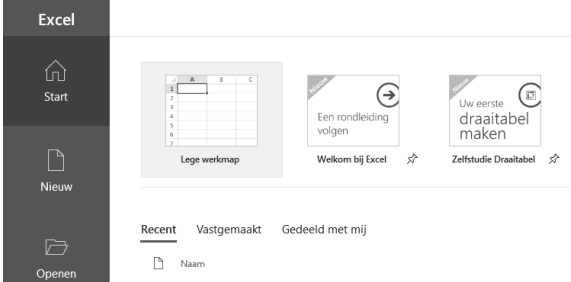

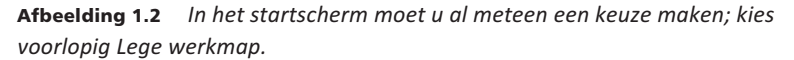

Dat u na het starten van Excel steeds het startscherm ziet, is standaard zo ingesteld. Wilt u in plaats daarvan meteen een blanco werkmap in beeld hebben, dan regelt u dat als volgt.

- 1 Klik op **Bestand**.
- 2 Klik op **Opties**; het venster **Opties voor Excel** gaat open.
- 3 Klik op de knop **Algemeen**.
- 4 Schuif in het venster omlaag en schakel de optie uit: **Startscherm weergeven wanneer deze toepassing wordt gestart**.
- 5 Klik op **OK**. Voortaan toont Excel meteen het werkvenster als u het programma start.

Als u een werkmap in beeld hebt en u wilt daarbij een nieuwe, lege werkmap oproepen, dan doet u het volgende.

- 1 Klik op de tab **Bestand**.
- 2 Klik op **Nieuw**; het startscherm gaat open.
- 3 Klik op **Lege werkmap**.
	- Of druk op de sneltoets **Ctrl**+**N** (van Nieuw).

Er wordt een nieuwe werkmap geopend. Deze krijgt automatisch een volgend nummer: Map2.

• Hoe u heen en weer schakelt tussen twee geopende werkmappen, leest u in de paragraaf *Aan meer werkmappen tegelijk werken*.

|                   |                              |          |                  |         | Map2 - Excel      |  |  |  |  |  |
|-------------------|------------------------------|----------|------------------|---------|-------------------|--|--|--|--|--|
| $\left( -\right)$ | Nieuw                        |          |                  |         |                   |  |  |  |  |  |
| ⋒<br>Start        | Onlinesjablonen zoeken       |          |                  |         |                   |  |  |  |  |  |
| Nieuw             | Voorgestelde zoekopdrachten: | Zakelijk | Persoonlijk      | Lijsten | Financieel beheer |  |  |  |  |  |
| ☞<br>Openen       |                              |          |                  |         |                   |  |  |  |  |  |
| Info              | B<br>$\mathsf{A}$<br>A<br>1  | C        |                  |         |                   |  |  |  |  |  |
| Opslaan           | 2<br>3                       |          |                  |         |                   |  |  |  |  |  |
| Opslaan als       | 4<br>5                       |          |                  |         | Een rondleiding   |  |  |  |  |  |
| Afdrukken         | 6<br>٠                       |          | volgen           |         |                   |  |  |  |  |  |
| Delen             | Lege werkmap                 |          | Welkom bij Excel |         | Ą,                |  |  |  |  |  |

Afbeelding 1.3 *Langs deze weg haalt u een nieuwe, lege werkmap op.*

Mogelijk verschijnt voordat het startscherm open gaat, de melding: Microsoft **Excel is nog niet het standaardprogramma voor het weergeven van spreadsheets. Wilt u bestandstypen selecteren die moeten worden geopend in Excel?** Dit gebeurt als er al werkmappen op uw computer staan, van een vorige versie van Excel of van een ander rekenprogramma. Klik op **Ja**, want u hebt Excel niet voor niets aangeschaft. Er verschijnt een venster waarin u kiest welk type bestanden voortaan automatisch met Excel 2019 wordt geopend. Dit geldt bijvoorbeeld als u een werkmap opent vanuit de Verkenner of als bijlage vanuit Outlook.

• Schakel **Dit bericht niet meer weergeven** in als uw keuze definitief is.

## **Het werkblad verkennen**

Het werkblad is het kenmerk van Excel. Zo'n blad wordt ook wel een *spreadsheet* genoemd, maar de Nederlandse benaming is werkblad. Een werkblad is een enorme tabel. De vakjes heten cellen. Iedere cel kan informatie bevatten, zoals een naam, een getal, een bedrag, een datum, een tijdstip of een formule met een berekening.

| 目り ぐ 田 ら 。                                   |         |                                             |                                                                                                    |                                         |            |                        |                            | Map1 - Excel |                                         |                           |             |                                                  | Wim de Groot | 图                                                                 | -                                                | $\Box$   | $\times$            |
|----------------------------------------------|---------|---------------------------------------------|----------------------------------------------------------------------------------------------------|-----------------------------------------|------------|------------------------|----------------------------|--------------|-----------------------------------------|---------------------------|-------------|--------------------------------------------------|--------------|-------------------------------------------------------------------|--------------------------------------------------|----------|---------------------|
| Bestand<br>Start                             |         | Invoegen                                    | Pagina-indeling                                                                                                    | Formules                                | Gegevens   |                        | Controleren                | Beeld        | Power Pivot                             | Help                      | $\circ$     | Vertel wat u wilt doen                           |              |                                                                   |                                                  | iS Delen |                     |
| X<br>$\fbox{Pialden}$<br>$\mathbb{B}$<br>- 3 | Calibri |                                             | $-11 - K$ A <sup>*</sup><br>$\mathsf{B} \quad I \quad \underline{\mathsf{U}} \ \textcolor{red}{\sim} \ \vert \ \underline{\boxplus} \ \textcolor{red}{\ast} \ \vert \ \underline{\mathsf{\Phi}} \ \textcolor{red}{\star} \ \underline{\mathsf{A}} \ \textcolor{red}{\star}$ | $\equiv \equiv \equiv \triangleright$ . | 프로프 프로     | $\frac{ab}{cb}$<br>百 - | Standaard<br>图 - % 000 % 器 |              | ▬<br>Voorwaardelijke Opmaken Celstijlen | W<br>opmaak * als tabel * | Ų<br>$\sim$ | Ell Invoegen *<br>Werwijderen *<br>File Opmaak + |              | $\Sigma$ .<br>$\frac{A}{2}$<br>$\overline{\cdot}$<br>$\Diamond$ . | Sorteren en Zoeken en<br>filteren * selecteren * |          |                     |
| Klembord<br>$\sim$                           |         | Lettertype                                  |                                                                                                    | $-7.7$                                  | Uitlijning | $\Gamma_{\rm H}$       | Getal                      | 50           |                                         | Stiilen                   |             | Cellen                                           |              |                                                                   | Bewerken                                         |          | $\hat{\phantom{a}}$ |
| A1                                           |         | $\mathbf{v} + \mathbf{X} \times \mathbf{A}$ |                                                                                                    |                                         |            |                        |                            |              |                                         |                           |             |                                                  |              |                                                                   |                                                  |          | $\checkmark$        |
| $\overline{A}$ $\overline{A}$                | B.      | c.                                          | D                                                                                                    | Ε                                       | G<br>F     |                        | н                          |              | ĸ                                       | L                         | M           | $\mathbb N$                                      | $\circ$      | P                                                                 | $\circ$                                          |          | $R$ $\Delta$        |
|                                              |         |                                             |                                                                                                    |                                         |            |                        |                            |              |                                         |                           |             |                                                  |              |                                                                   |                                                  |          |                     |
| $\overline{c}$<br>3                          |         |                                             | Ф                                                                                                    |                                         |            |                        |                            |              |                                         |                           |             |                                                  |              |                                                                   |                                                  |          |                     |
| 4                                            |         |                                             |                                                                                                    |                                         |            |                        |                            |              |                                         |                           |             |                                                  |              |                                                                   |                                                  |          |                     |
| 5                                            |         |                                             |                                                                                                    |                                         |            |                        |                            |              |                                         |                           |             |                                                  |              |                                                                   |                                                  |          |                     |
| 6                                            |         |                                             |                                                                                                    |                                         |            |                        |                            |              |                                         |                           |             |                                                  |              |                                                                   |                                                  |          |                     |
| $\overline{7}$                               |         |                                             |                                                                                                    |                                         |            |                        |                            |              |                                         |                           |             |                                                  |              |                                                                   |                                                  |          |                     |
| 8                                            |         |                                             |                                                                                                    |                                         |            |                        |                            |              |                                         |                           |             |                                                  |              |                                                                   |                                                  |          |                     |

Afbeelding 1.4 *Zo ziet het werken met Excel eruit. Een werkblad bestaat uit cellen.*

### Denken in kolommen en rijen

Cellen onder elkaar vormen een kolom. Iedere kolom wordt aangeduid met de letter die erboven staat. In de volgende afbeelding is kolom E gemarkeerd.

Een reeks cellen naast elkaar over de volle breedte heet een rij. Iedere rij heeft een nummer aan de linkerkant. In de afbeelding is rij 7 gemarkeerd.

Iedere cel wordt aangeduid met een letter en een cijfer, zoals de vakken op een landkaart of van een schaakbord. Cel E7 bijvoorbeeld staat in kolom E in rij 7. De aanduiding E7 is het zogeheten adres van de cel. Iedere cel heeft zo een uniek celadres.

Klikt u op een cel, dan wordt de omtrek van die cel dik en donkergroen; de kolomletter en het rijnummer krijgen een grijs accent en worden groen. Het adres van die cel vindt u terug in het vak linksboven (in het zogeheten naamvak).

• Mocht u zich afvragen hoeveel cellen er op een werkblad staan: een werkblad heeft 16.384 kolommen naast elkaar en 1.048.576 rijen onder elkaar; dat zijn dus ruim 17 miljard cellen.

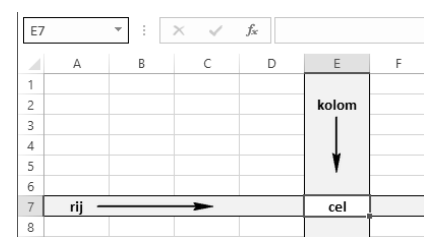

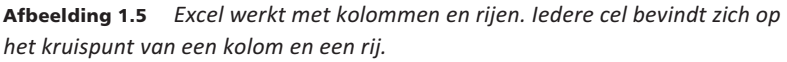

### Door het werkblad bewegen met de muis

Wanneer u een nieuw werkblad opent, is cel A1 gemarkeerd. Die cel is actief, zoals dat heet. De actieve cel kunt u bewerken. Wilt u een andere cel bewerken, dan gaat u daar eerst naartoe. Dat kan op diverse manieren.

Om te beginnen kunt u uw muis gebruiken om door het werkblad te navigeren.

- Klik met de linkermuisknop op een andere cel. Daarmee markeert u die cel.
- Wilt u verder naar rechts dan u kunt zien, versleep dan het blokje van de horizontale schuifbalk onder in beeld of houd de linkermuisknop ingedrukt op het pijltje rechts van die schuifbalk. Het werkblad schuift dan op.
- Als u klikt op het pijltje links of rechts van de horizontale schuifbalk, verschuift het werkblad in stappen van één kolom.
- Wilt u verder omlaag dan wat in beeld staat, versleep dan het blokje van de verticale schuifbalk of houd de linkermuisknop ingedrukt op het pijltje onder die schuifbalk.
- Als u klikt op het pijltje boven of onder de verticale schuifbalk, verschuift het werkblad in stappen van één rij.
- Heeft uw muis een muiswiel, draai dan daaraan om omhoog of omlaag te gaan en klik in een cel.

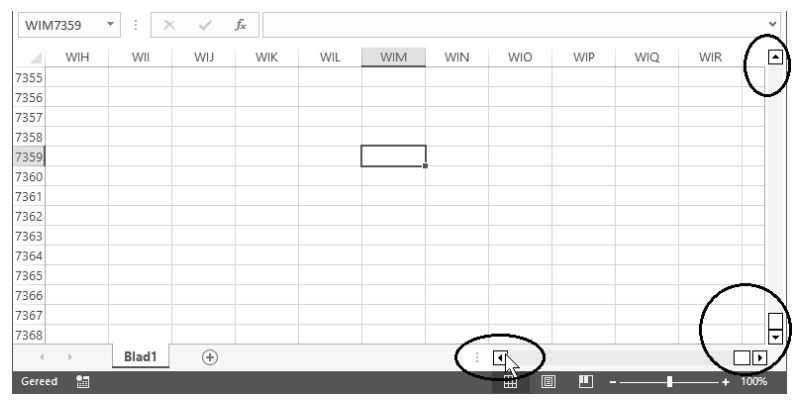

Afbeelding 1.6 *Met deze pijltjes en schuifbalken schuift u het werkblad door het beeld.*

Ziet u geen schuifbalk onderaan of rechts, dan schakelt u die als volgt in.

- 1 Klik op **Bestand** en klik op **Opties**.
- 2 Klik op de groep **Geavanceerd**.
- 3 Schuif naar **Weergaveoptie voor deze werkmap**.
- 4 Schakel de opties in: **Horizontale schuifbalk weergeven** en **Verticale schuifbalk weergeven**.
- 5 Klik op **OK**.

### **Door het werkblad gaan met toetsen**

U kunt ook uw toetsenbord gebruiken om door het werkblad te gaan. In de tabel ziet u wat er gebeurt als u op een bepaalde toets drukt.

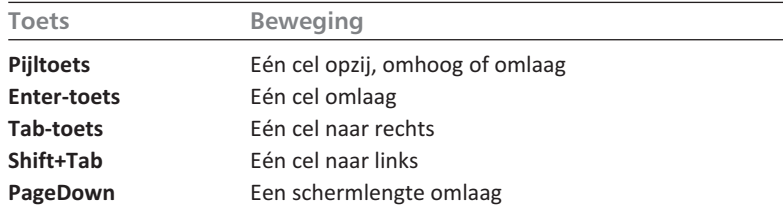

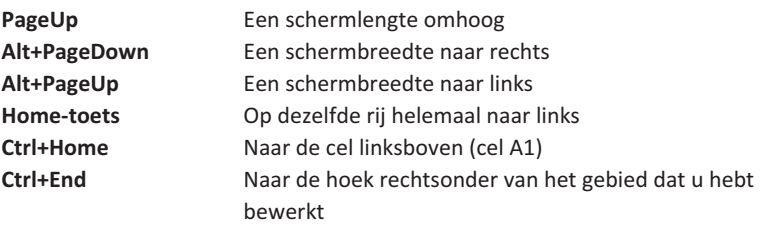

Als u de **Ctrl**-toets ingedrukt houdt en op een pijltoets drukt, kunt u snel heen en weer. In een leeg werkblad hebt u de volgende mogelijkheden:

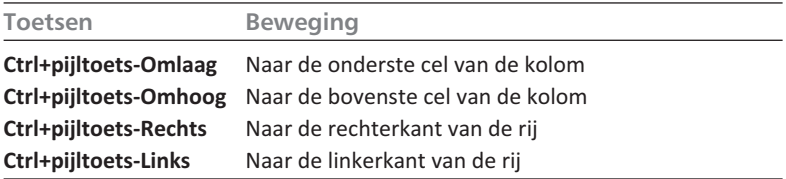

Als er in een aantal cellen gegevens staan, kunt u snel heen en weer langs de randen van een groep gevulde cellen (in het volgende hoofdstuk leest u hoe u gegevens invoert). De ingedrukte **Ctrl**-toets met een pijltoets werkt dan als volgt.

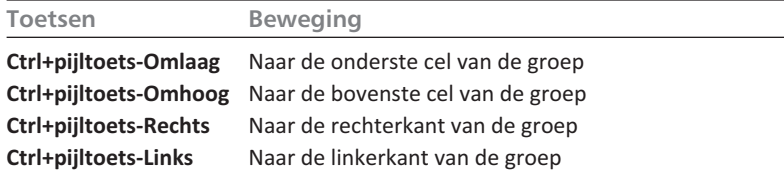

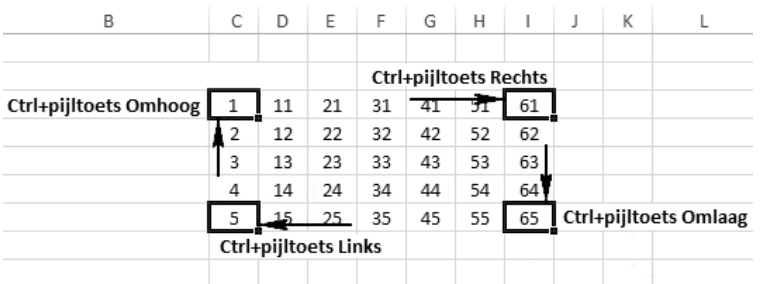

Afbeelding 1.7 *Hebt u een serie gevulde cellen, dan gaat u met Ctrl+pijltoets snel naar de grenzen daarvan.*

Staan er meer blokken met gegevens in uw werkblad, druk dan vaker op dezelfde toetsen. U springt dan van het ene blok naar het volgende.

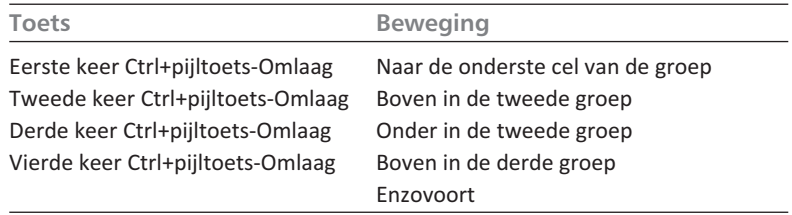

Dit werkt ook horizontaal, met **Ctrl**+**pijltoets-Rechts**.

|    | А                     | B               | C  | D  | E  |
|----|-----------------------|-----------------|----|----|----|
| 1  |                       |                 |    |    |    |
| 2  |                       | 11              | 21 | 31 | 41 |
| 3  |                       | 12              | 22 | 32 | 42 |
| 4  |                       | 13              | 23 | 33 | 43 |
| 5  |                       | 14              | 24 | 34 | 44 |
| 6  | Ctrl+pijltoets-Omlaag | 15 <sup>2</sup> | 25 | 35 | 45 |
| 7  |                       |                 |    |    |    |
| 8  |                       |                 |    |    |    |
| 9  | Ctrl+pijltoets-Omlaag | 16              | 26 | 36 | 46 |
| 10 |                       | 17              | 27 | 37 | 47 |
| 11 |                       | 18              | 28 | 38 | 48 |
| 12 |                       | 19              | 29 | 39 | 49 |
| 13 | Ctrl+pijltoets-Omlaag | 20              | 30 | 40 | 50 |
| 14 |                       |                 |    |    |    |
| 15 |                       |                 |    |    |    |
| 16 | Ctrl+pijltoets-Omlaag | 21              | 31 | 41 | 51 |
| 17 |                       | 22              | 32 | 42 | 52 |

Afbeelding 1.8 *Met Ctrl+pijltoets-Omlaag springt u van de ene groep gegevens naar de volgende.*

### 01Groepen **Beweging uitschakelen**

Als u in Excel 2019 van de ene cel naar de andere gaat, maakt de groene rand om de cel een beweging. Ook wanneer uw werkblad formules bevat en u gegevens verandert, bewegen de cellen met formules. Dat werkt vertragend. U schakelt deze beweging als volgt uit.

- 1 Klik op de **Windows-startknop** en klik op **Instellingen**; het venster **Instellingen** opent.
- 2 Typ in het zoekvak **Geavanceerd**; het venster **Systeemeigenschappen** verschijnt, de tab **Geavanceerd** is geselecteerd.
- 3 Klik onder **Prestaties** op **Instellingen**.
- 4 Kies in het tabblad **Visuele effecten** voor **Aangepast** en schakel de optie uit: **Besturings- en andere elementen binnen vensters laten bewegen**.
	- Mogelijk moet u toestemming geven dat er wijzigingen aan de computer worden aangebracht.

Hierna zijn deze bewegingen uitgeschakeld. Dit geldt ook meteen voor de andere programma's van Office.

# **Kennismaken met het lint**

De brede band boven in het venster is het lint (*ribbon*). De knoppen in het lint kunnen twee vormen hebben: compact of groot. Hoe u de knoppen ziet, hangt af van de breedte van uw beeldscherm. Is het scherm breed genoeg, dan worden alle knoppen groot weergegeven. Op een smaller scherm wordt een aantal knoppen compact weergegeven. Dat geldt ook als u zelf het venster van Excel hebt versmald.

| 目 り・で・田・西 。                                                                                                    | Map1 - Excel                                                                                                    | CO.<br>$\circ$<br>Wirn de Groot<br>$\times$<br><b>Service</b>                                                                                                 |
|----------------------------------------------------------------------------------------------------|----------------------------------------------------------------------------------------------------|----------------------------------------------------------------------------------------------------|
| Bestand<br>Beeld<br>Help<br>Pagina-indeling<br>Start<br>Invoegen<br>Controleren<br>Formules<br>Power Pivot<br>Gegevens                                                                                                    | C Vertel wat u wilt doen                                                                                                    | <b>B</b> Delen                                                                                                    |
| X Knippen<br>Ĥ.<br>HH H A' A'   프로를  ***<br>#3 Tekstterugloop<br>Calibri<br>Standaard<br>[h Kopiěren<br>Pfakken<br>图·% 00 馆靠<br>트프트 크 B Samenvoegen en centreren<br>$B$ $I$ $U$ $\cdot$ $\Box$ $\cdot$ $\Delta$ $\cdot$ $\Delta$ $\cdot$<br>Comaak kooiëren/plakken                                                                                                    | ₩<br>Е<br>u,<br>Good<br>Standaard<br>Neutraal<br>Voorwaardelijke Opmaken   Ongeldig<br>Berekening<br>Controlecel<br>alstabel-<br>comask - | $\Sigma$ AutoSom<br>≘<br>æ.<br>47<br><b>Doorvoeren</b><br>Invoegen Verwüderen Opmaak<br>Sorteren en Zoeken en<br>$\oslash$ Wissen -<br>fiberen - selecteren - |
| Getal<br>Klembord<br>Lettertype<br>Uttlining<br><b>G.</b>                                                                                                    | Stillen                                                                                                    | Cellen<br>Bewerken                                                                                                    |
| 目り、ぐ田・日<br>$\Box$<br>Map1 - Excel<br>Wim de Groot                                                                                                    | $-$ 0<br>×<br>Maximaliseren                                                                                                    |                                                                                                    |
| Bestand<br>$\circ$<br>Beeld<br>Help<br>Pagina-indeling<br>Controleren<br>Power Pivot<br>Start<br>Uitleo<br>Invoegen<br>Formules                                                                                                    | B                                                                                                    |                                                                                                    |
| 一工・欠・<br>프로볼<br><b>Sill</b> Invoegen +<br>Woonwaardelike opmaak *<br>e.<br>Standaard<br>$-11 - K$ A"<br>Calibri<br>n<br>$\overline{w}$ + $\overline{w}$ +<br>Opmaken als tabel *<br>三三三国<br><b>We Verwijderen</b><br>图 - % 00<br>. .<br>m-<br>Plakken<br>$\mathbf{B} \quad I \quad \underline{\mathbf{U}} \leftarrow \boxed{\mathbf{H}} \leftarrow \boxed{\Delta} \leftarrow \underline{\Delta} \leftarrow$<br>图Celstijlen*<br>Depmaak *<br>۵٠<br>三三 みー<br>22.22<br>∢ |                                                                                                    |                                                                                                    |
| Getal<br>Klembord G<br>Stilen<br>Cellen<br>Bewerken<br>Lettertype<br>Uitlijning                                                                                                    | $\sim$                                                                                                    |                                                                                                    |

Afbeelding 1.9 *U bedient Excel 2019 met het lint. Afhankelijk van de ruimte op uw beeldscherm worden knoppen groot of compact weergegeven.*

Boven het lint bevindt zich de titelbalk. Daar staat de naam van het bestand: **Map1 - Excel** (of een hoger volgnummer). Hebt u de werkmap eenmaal opgeslagen onder een eigen naam, dan ziet u hier die naam.

Wilt u er zeker van zijn dat het venster van Excel de maximale ruimte van uw beeldscherm gebruikt, klik dan op de knop **Maximaliseren** of dubbelklik op de titelbalk.

01Breedbeeld **Bladeren door de tabbladen**

Het lint bevat negen tabbladen.

- Klik op een van de tabs en u krijgt een tabblad met knoppen te zien.
- De naam van het actieve tabblad is groen onderstreept.
- Houd de muisaanwijzer stil op een knop en er verschijnt een label met uitleg (een *tooltip*).

| 圓 り・ペー用・B 。                                                                                                    |         |                                         |            |            |    |                  |                            |  |                 |   |  |
|----------------------------------------------------------------------------------------------------|---------|-----------------------------------------|------------|------------|----|------------------|----------------------------|--|-----------------|---|--|
| Pagina-indeling<br>Start<br>Beeld<br>Gegevens<br>Controleren<br>Vertel wat u wilt doen<br>Bestand<br>Formules<br>Help $\varnothing$<br>Invoegen |         |                                         |            |            |    |                  |                            |  |                 |   |  |
| X Knippen<br>En Kopiëren *                                                                                                    | Calibri | A^<br>$+11$<br>$\overline{\phantom{a}}$ | $A^{\vee}$ | 목도는데       | 分. | 양 Tekstterugloop |                            |  | Standaard       |   |  |
| Plakken<br>√ Opmaak kopiëren/plakken<br>٠                                                                                                    | $B_{1}$ | $\Diamond$ + $A$ +<br>田<br>$\sim$       |            |            | 在五 |                  | Samenvoegen en centreren * |  | ■ → % 000 % → 8 |   |  |
| Klembord<br>$\overline{\mathrm{Fm}}$                                                                                                    | ß.      |                                         |            | Uitlijning |    | $\overline{12}$  | Getal                      |  |                 |   |  |
| Vet (Ctrl+B)<br>M<br>÷<br>$\mathbb{X}$<br>$\overline{\phantom{a}}$<br>De tekst vet maken.                                                       |         |                                         |            |            |    |                  |                            |  |                 |   |  |
| B<br>А<br>U                                                                                                    | D       | Ε<br>F                                  | G          | н          |    |                  | K                          |  | M               | N |  |
|                                                                                                    |         |                                         |            |            |    |                  |                            |  |                 |   |  |

Afbeelding 1.10 *Het lint bestaat uit tabbladen met knoppen; de knoppen staan in groepen en via het diagonale pijltje bereikt u meer opties.*

- De knoppen op ieder tabblad zijn in groepen ondergebracht; de naam van de groep staat eronder.
- In enkele groepen staat rechtsonder een diagonaal pijltje. Daarmee opent u een venster met meer mogelijkheden.

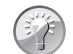

**Bladeren zonder te klikken**

Wilt u snel door de tabbladen bladeren, plaats dan de muisaanwijzer ergens op het lint en draai aan het muiswiel. U scrolt dan snel door de tabbladen.

Welk tabblad u moet kiezen en wat u met deze knoppen kunt, leert u gaandeweg in dit boek. Hier volgt een eerste indruk.

• Via de tab **Bestand** linksboven komt u bij opdrachten die met het bestand als geheel te maken hebben. Dit wordt de *Backstage*-weergave genoemd. De optie **Nieuw** opent het startscherm. Verder vindt u hier onder meer de opdrachten **Openen** en **Afdrukken**; met **Sluiten** sluit u het programma Excel en via **Opties** kunt u allerlei zaken instellen.

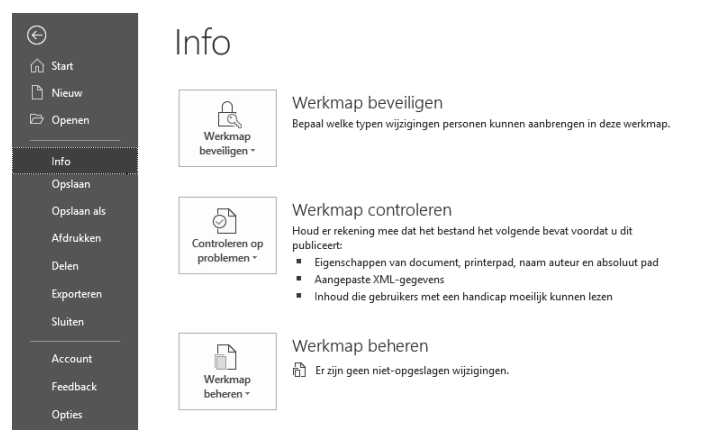

Afbeelding 1.11 *Via de tab Bestand komt u in de Backstage-weergave, voor algemene zaken.*

- 01Bestand Het tabblad **Start** bevat de knoppen voor het opmaken en bewerken van het werkblad. Dit tabblad zult u het vaakst gebruiken, vandaar dat deze links (vooraan) staat.
- In het tabblad **Invoegen** vindt u knoppen om elementen aan het werkblad toe te voegen, zoals tekeningen, draaitabellen, grafieken en afbeeldingen, kop- en voettekst, speciale tekens en symbolen.
- In het tabblad **Pagina**-**indeling** staan knoppen voor het wijzigen van de pagina-instellingen. De meeste daarvan komen van pas om het afdrukken van het werkblad in te stellen (zie hoofdstuk 11).
- Het tabblad **Formules** bevat knoppen om formules te maken. In de eerste groep vindt u ingebouwde functies. Hier staan ook knoppen voor het handmatig of automatisch herberekenen van formules.
- Met de knoppen in het tabblad **Gegevens** kunt u met gegevens werken. De belangrijkste knoppen zijn die voor het sorteren en filteren van de gegevens.
- In het tabblad **Controleren** vindt u knoppen om de spelling te controleren, om het werkblad van opmerkingen te voorzien en om een werkblad of de hele werkmap te beveiligen.
- Het tabblad **Beeld** bevat knoppen om het werkblad anders weer te geven, schermonderdelen weer te geven of te verbergen en het beeld te verkleinen dan wel te vergroten.
- In het tabblad **Help** kunt u hulp vragen, feedback geven aan de makers van Excel, via **Training** een introductie volgen en kennis nemen van de nieuwste functies van het programma.

Dan zijn er enkele tabbladen die u nu nog niet ziet; die verschijnen pas als u ze nodig hebt, zoals bij grafieken. Dat zijn zogeheten contextuele tabbladen.

### **Een tabblad oproepen met toetsen**

U kunt een tabblad ook door middel van een sneltoets oproepen. Hier volgen de sneltoetsen voor de tabbladen.

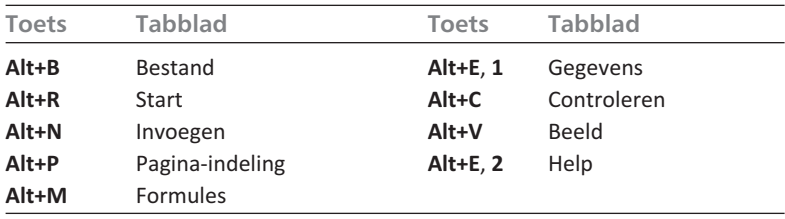

#### **Het lint inklappen**

Leiden de knoppen in het lint u te veel af (of wilt u meer werkruimte), dan klapt u het lint in.

- 1 Klik met de rechtermuisknop ergens in het lint; er verschijnt een menu.
- 2 Kies de optie **Het lint samenvouwen**.
	- Of dubbelklik op de tab die groen onderstreept is.
	- Of druk op de sneltoets **Ctrl**+**F1**.

De knoppen verdwijnen uit beeld en u ziet alleen nog de tabs. Zodra u op een tab klikt, verschijnen de bijbehorende knoppen tijdelijk. Nadat u op een knop hebt geklikt, verdwijnen ze en ziet u weer alleen de tabs.

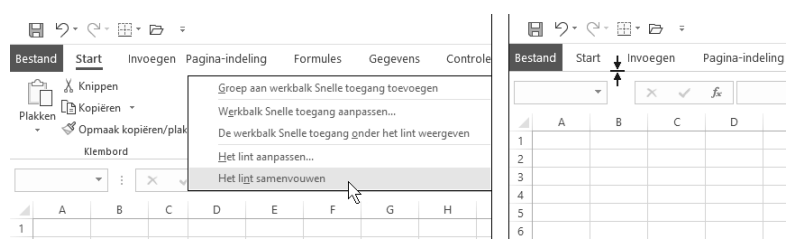

Afbeelding 1.12 *Voor extra werkruimte klapt u het lint in.*

U brengt het lint met alle knoppen als volgt weer in beeld.

- 1 Klik met de rechtermuisknop op een tab; het menu verschijnt weer.
- 2 Schakel de optie **Het lint samenvouwen** uit.
	- Of dubbelklik opnieuw op een van de tabs.
	- Of druk nogmaals op de sneltoets **Ctrl**+**F1**.

### **Kleur van de bovenkant veranderen**

De bovenkant van het scherm en van de tabs die niet actief zijn, is standaard donkergroen en de achtergrond van het lint, de kolomkoppen en de rijnummers is grijs. Dat kunt u aanpassen.

- 1 Klik op **Bestand**; de zogeheten *Backstage*-weergave verschijnt.
- 2 Klik op **Account**; in de keuzelijst onder **Office**-**thema** ziet u dat de standaard kleurstelling **Kleurrijk** heet.
- 3 Kies met de keuzelijst onder **Office**-**thema** een andere kleurstelling. Dit zijn de opties:
	- **Kleurrijk** is de genoemde standaard instelling;
	- kiest u **Donkergrijs**, dan worden de bovenkant van het scherm, de kolomkoppen en de rijnummers donkergrijs, en het lint grijs.
	- kiest u **Zwart**, dan worden alle achtergronden zwart;
	- kiest u **Wit**, dan worden alle achtergronden wit. De afbeeldingen in dit boek zijn gemaakt met de optie **Wit**.

De kleur die u hier kiest, heeft ook invloed op de andere programma's van Office, zoals Word. Kiest u hier bijvoorbeeld **Kleurrijk**, dan wordt de bovenkant van Word donkerblauw.

- 4 Klik op de pijl linksboven om dit venster te verlaten.
	- Of druk op de **Esc**-toets.

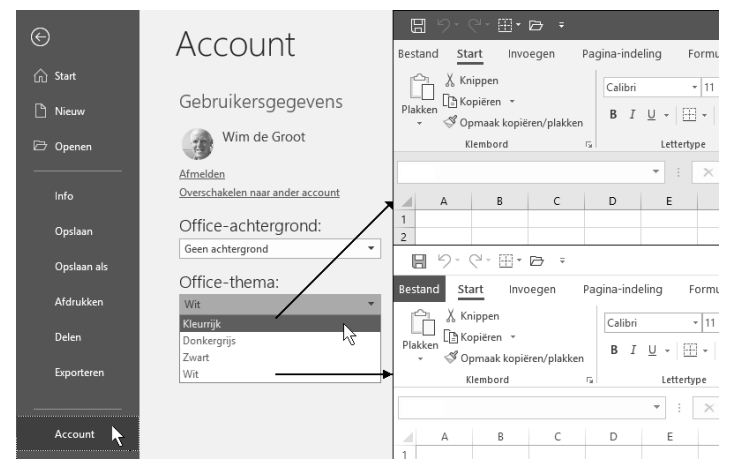

Afbeelding 1.13 *Via Bestand, Account kiest u de achtergrond van het lint, de kolomkoppen en de rijnummers. De afbeeldingen in dit boek zijn gemaakt met de optie Wit.*

# **De formulebalk bekijken**

De witte regel onder het lint is de formulebalk. Hierin vindt u de inhoud terug van de cel waarin u staat. Als er in die cel een formule staat, ziet u in deze formulebalk de formule en in de cel het resultaat van de berekening. In deze formulebalk kunt u formules ook bewerken.

De formulebalk is in hoogte verstelbaar. Past een formule niet op één regel, dan verhoogt u de formulebalk met een klik op het pijltje helemaal rechts ervan.

- Of sleep de onderkant van de formulebalk omlaag.
- Of druk op de sneltoets **Ctrl**+**Shift**+**U**.

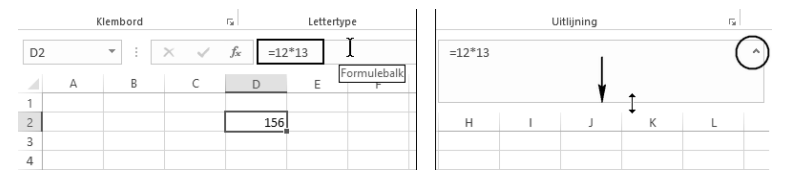

Afbeelding 1.14 *In de formulebalk staat de formule die het rekenwerk doet.*